# INSTRUKCJA DLA UCZNIA (RODZICA) TEAMS NAUKA ZDALNA

#### TWORZENIE KONT NA PLATFORMIE OFFICE 365 (TEAMS MICROSOFT).

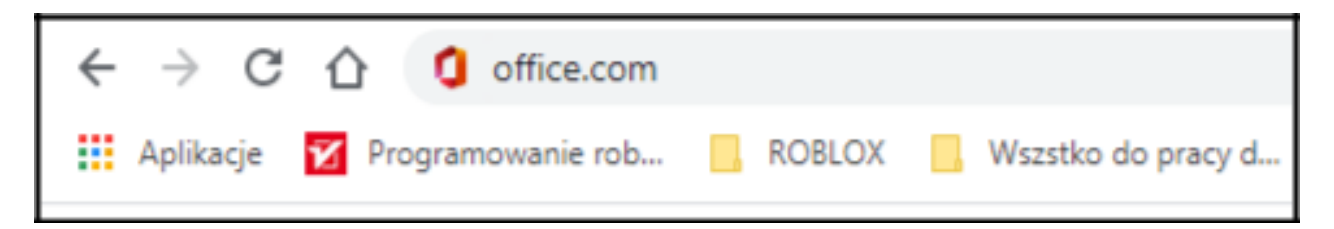

#### LOGUJEMY SIĘ DO OFFICE 365.

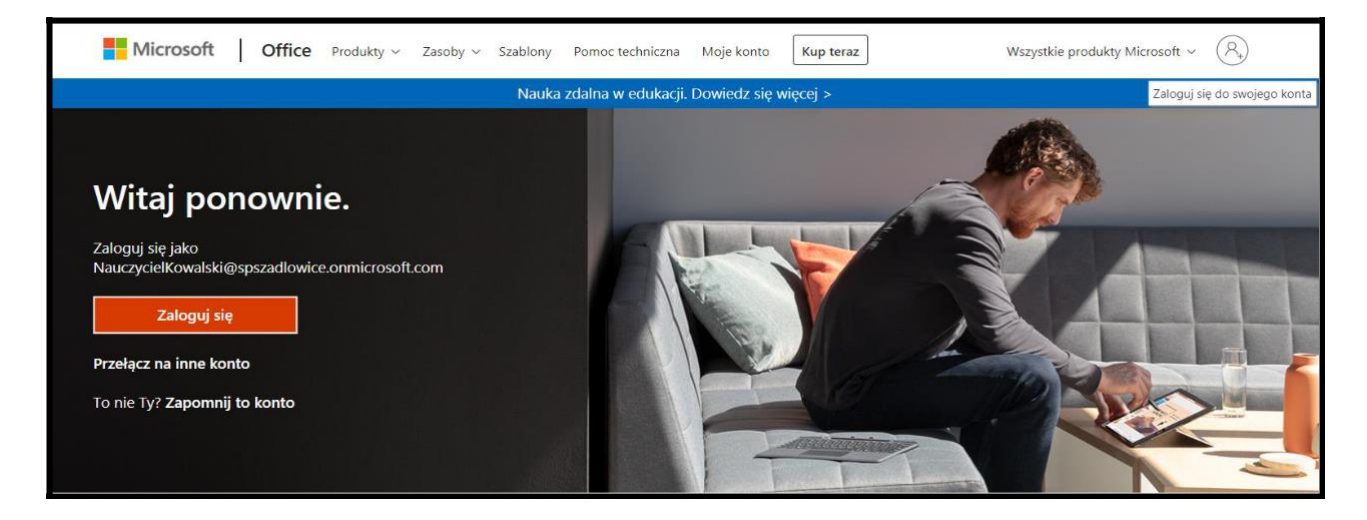

WPISUJEMY SWÓJ LOGIN.

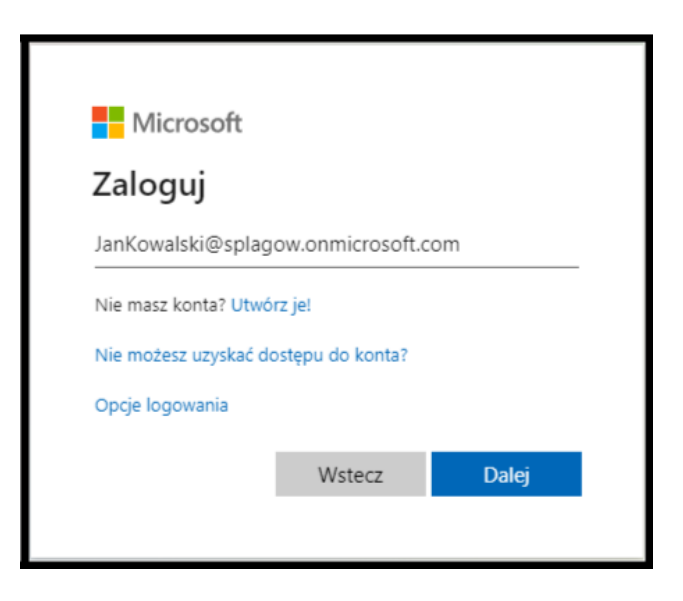

#### **WPISUJEMY HASŁO.**

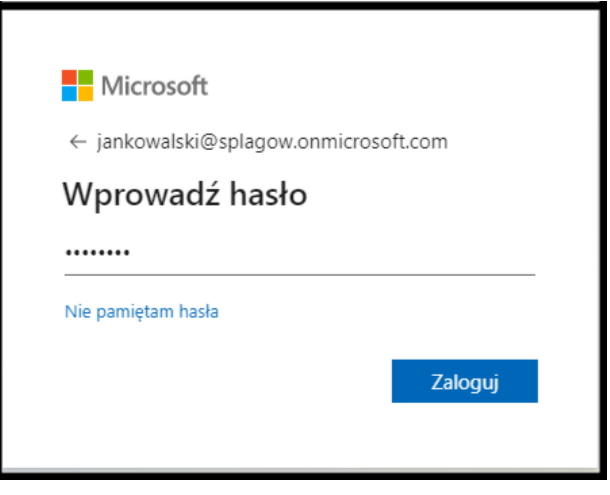

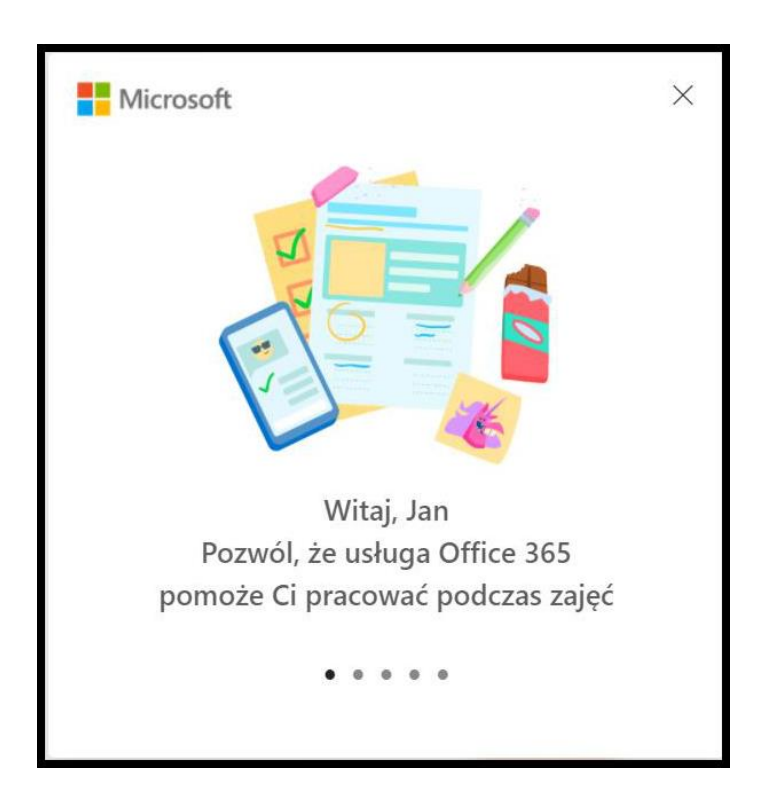

# **JESTŚMY ZALOGOWANI**

#### **PO ZALOGOWANIU NA OFFICE WYBIERAMY APLIKACJE TEAMS.**

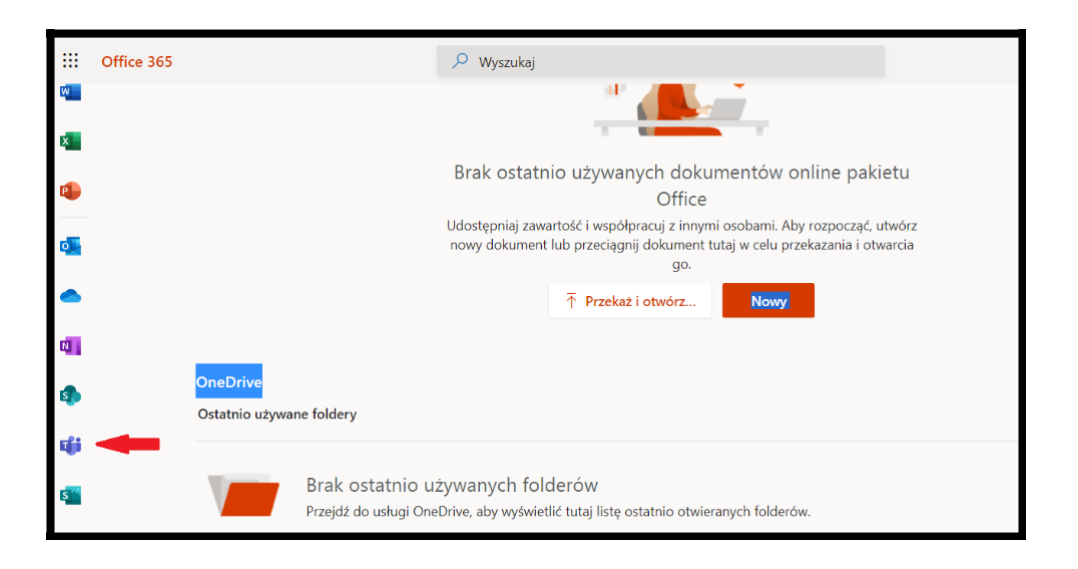

#### **POBIERAMY APLIKACJE I INSTALUJEMY NA KOMPUTERZE.**

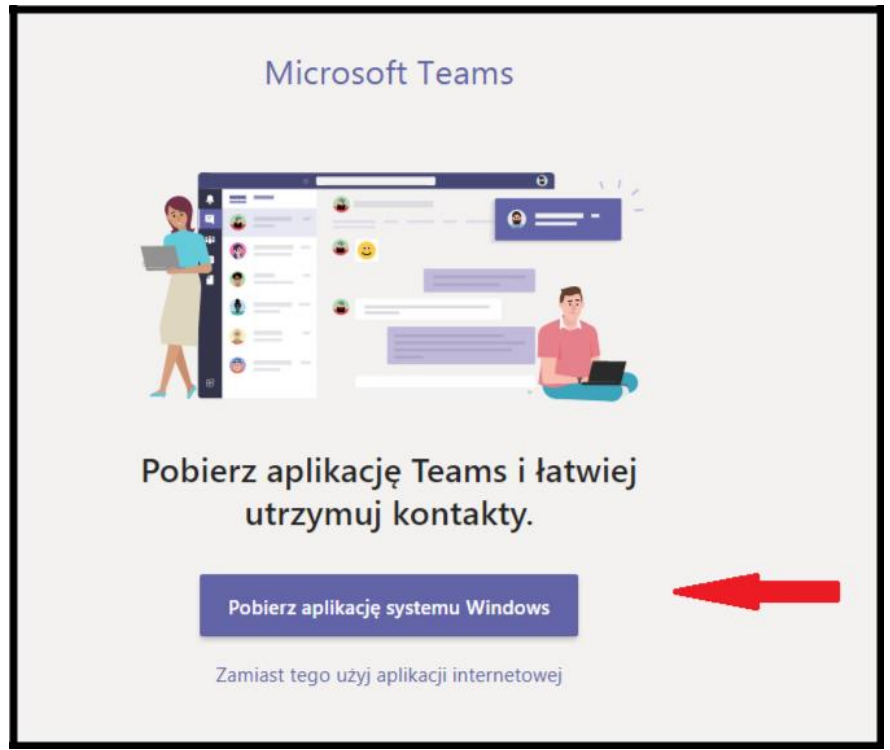

**JEŻELI WYBIERZEMY "***Zamiast tego użyj aplikacji internetowej***", będziemy mogli korzystać z aplikacji w przeglądarce. Nie polecamy jednak tego rozwiązania, ponieważ nie będziemy mogli korzystać z wszystkich możliwości programu. Do używania aplikacji internetowej zalecamy przeglądarki Microsoft Edge oraz Chrome .**

#### **PO ZALOGOWANIU SIĘ DO APLIKACJI SPRAWDZAMY W KALENDARZU CZY NAUCZYCIEL**

**ZAPLANOWAŁ JUŻ LEKCJE DLA CAŁEJ KLASY (***może się również okazać, że jeszcze nie należymy do żadnego zespołu przedmiotowego, co może być powodem braku dostępu do planu lekcji***).**

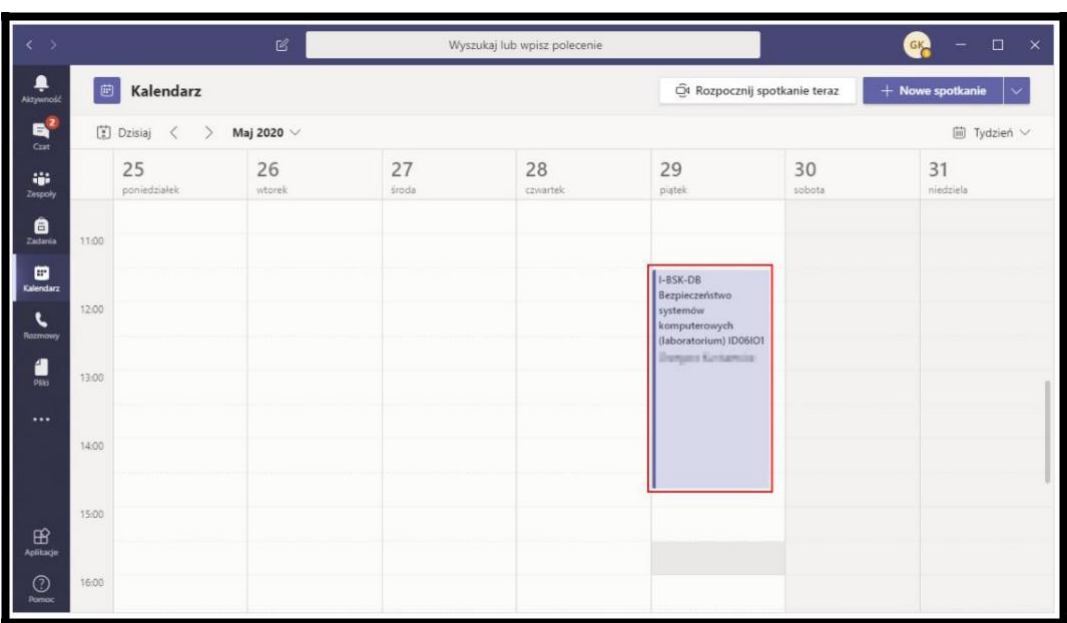

**NAJCZĘŚCIEJ DO LEKCJI BĘDZIEMY DOŁĄCZĄCZAĆ Z POZIOMU KALENDARZA.**

**JEŻELI NIE SĄ JESZCZE ZAPLANOWANE LEKCJE W KALENDARZU MOŻEMY SPRAWDZIĆ CO AKTUALNIE ZNAJDUJE SIĘ W NASZYCH ZESPOŁACH** *(klikamy na zakładce zespoły i klikamy wybrany zespół).*

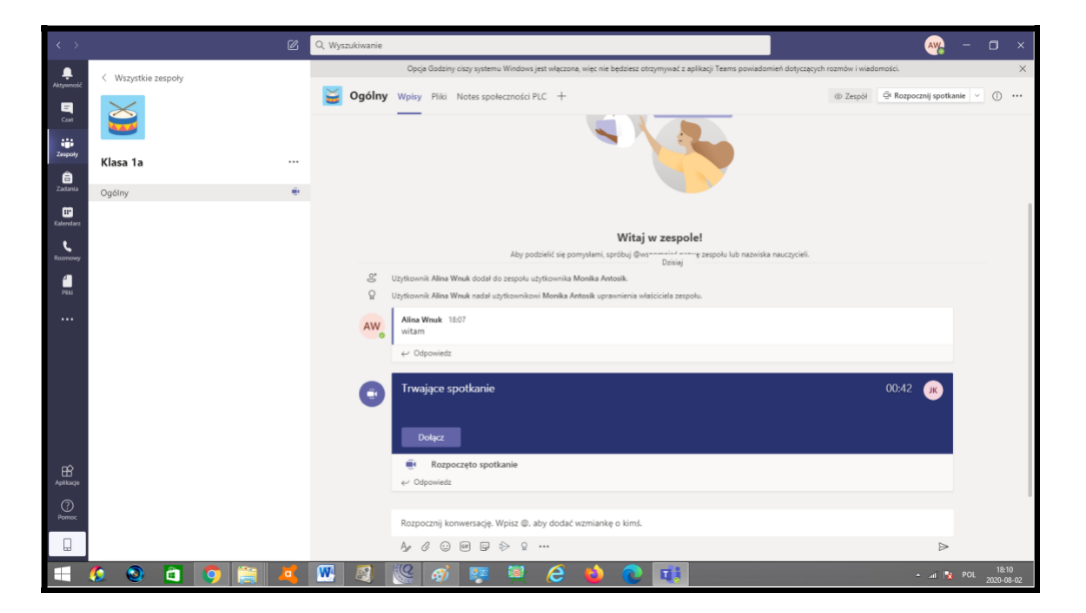

SPRAWDZAMY CZY AKTUALNIE ISTNIEJE W ZESPOLE "SPOTKANIE" (dołączamy do  $spotkania$ *PO KLIKNIĘCIU "Dołącz"*.

MOŻEMY WŁĄCZYĆ MIKROFON I KAMERĘ.

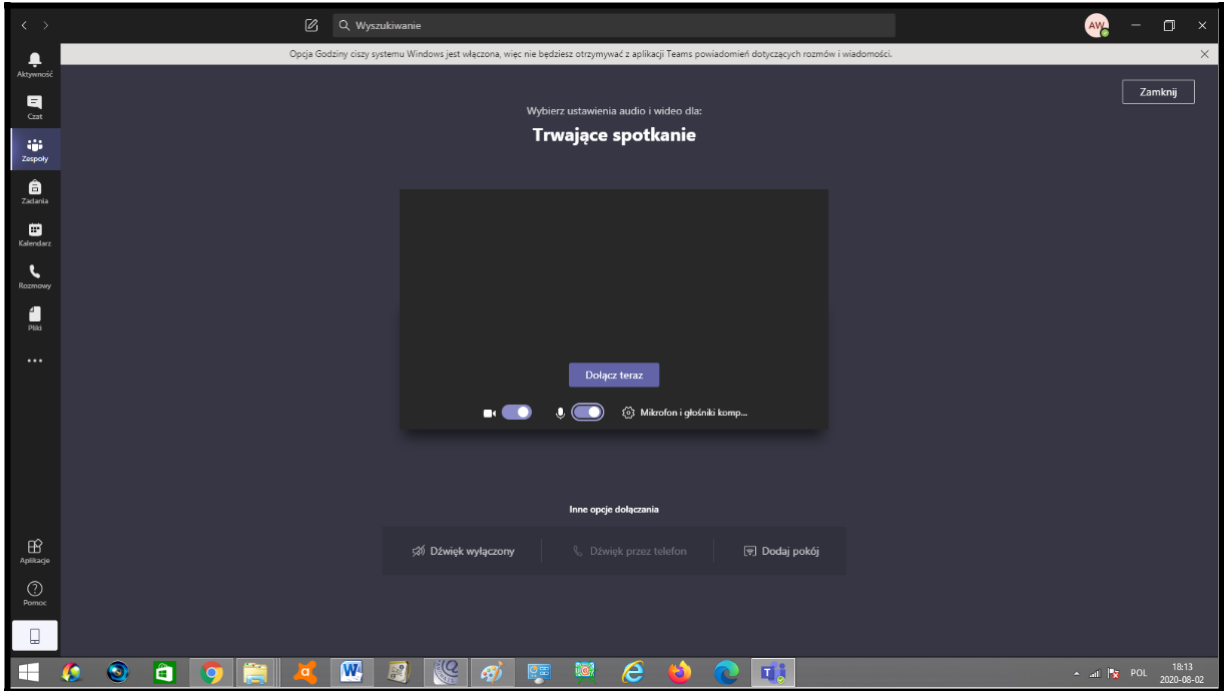

PASEK NARZĘDZIOWY WŁĄCZ/WYŁĄCZ KAMERĘ.

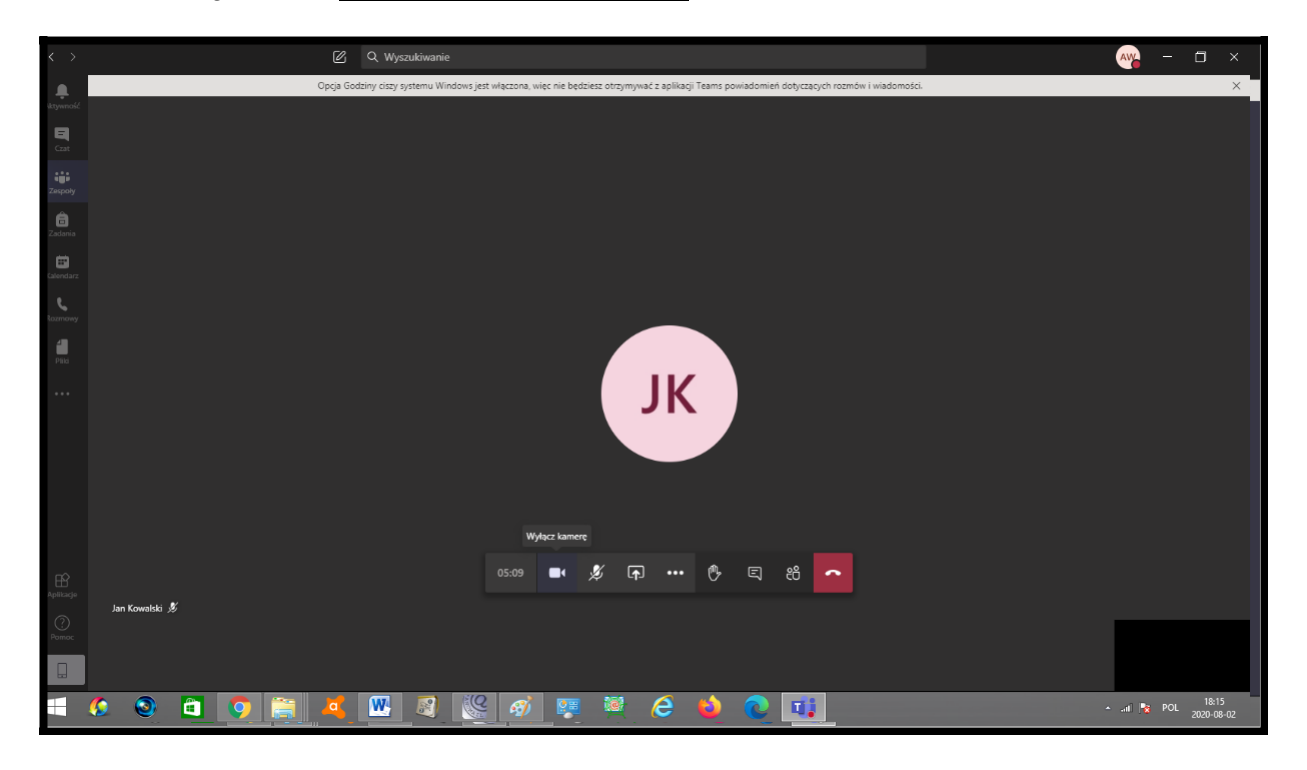

#### **PASEK NARZĘDZIOWY – MIKROFON.**

Podczas lekcji najlepiej gdy uczniowie klasy maja wyłączone mikrofony. Na czas wypowiedzi uczeń włącza mikrofon.

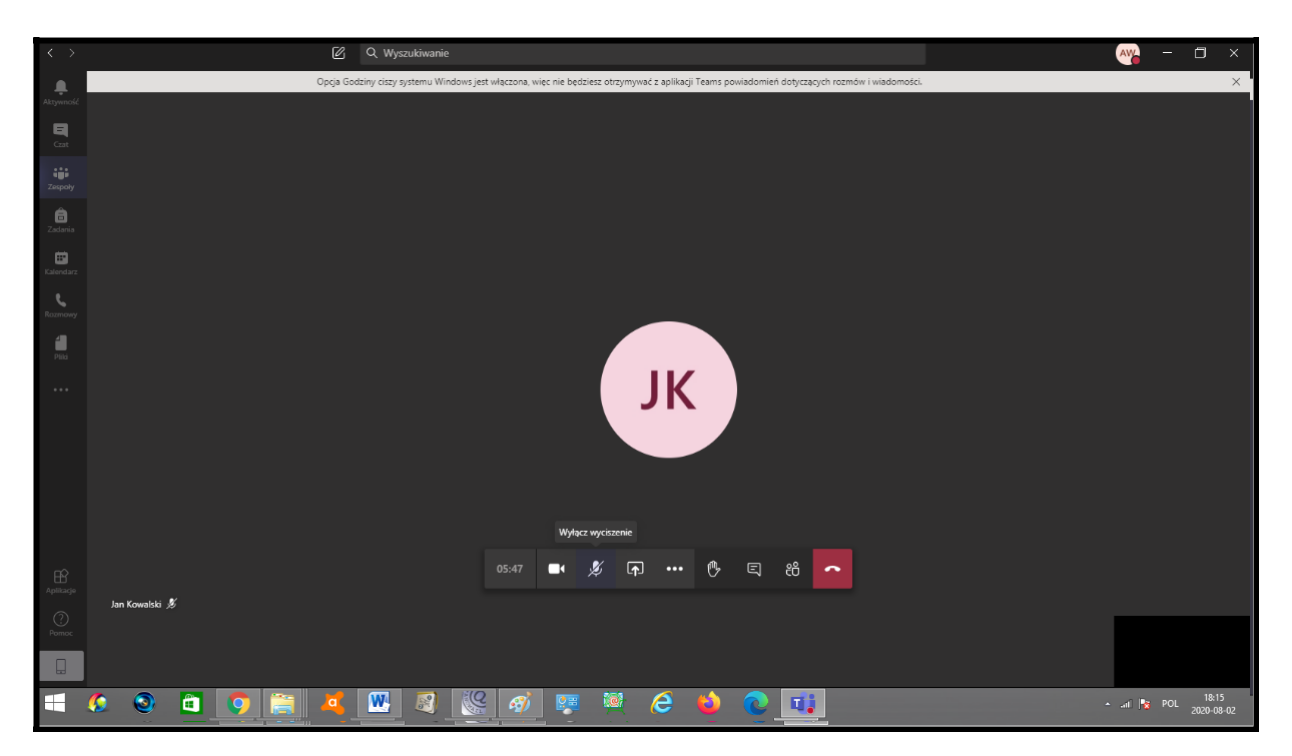

### **PASEK NARZĘDZIOWY – UDOSTĘPNIJ.**

**W tym miejscu udostępniamy nasz pulpit, pliki oraz pracujemy na tablicy.**

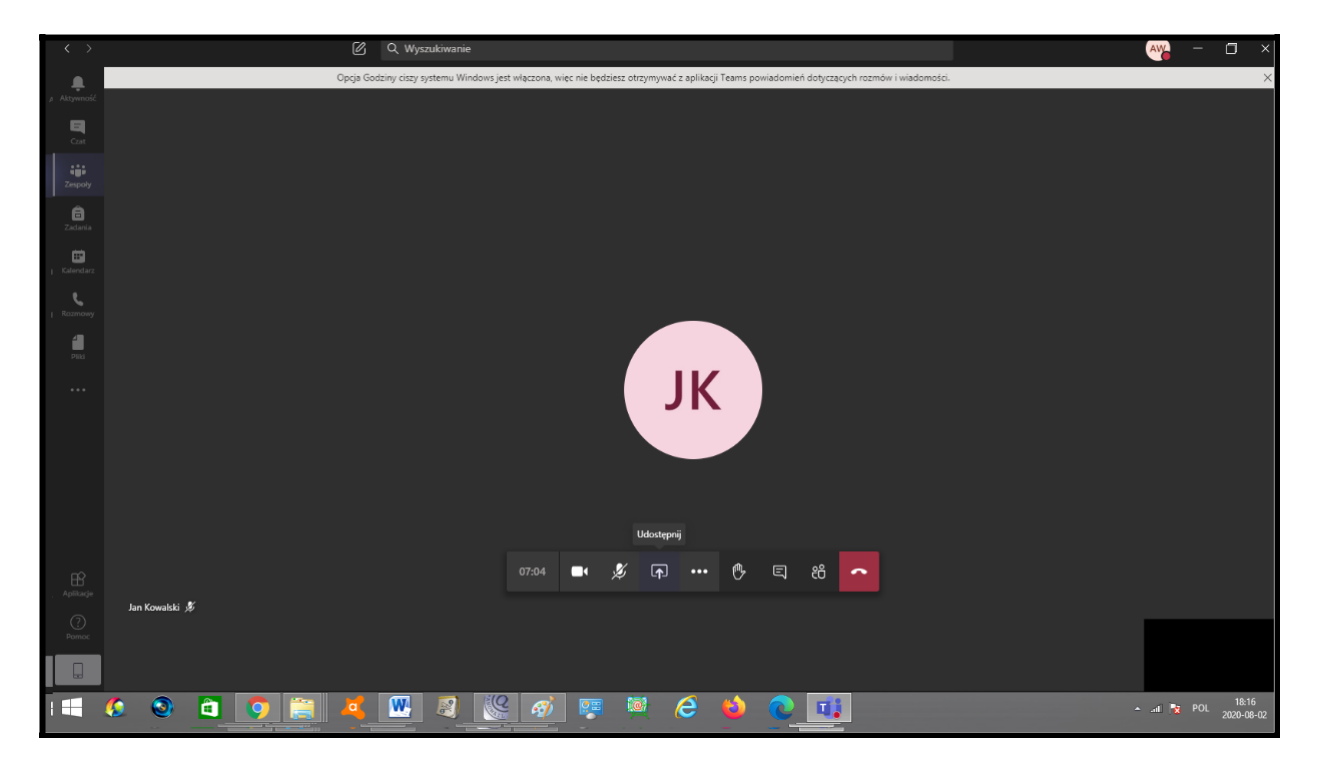

# **PASEK NARZĘDZIOWY – PODNIEŚĆ RĘKĘ.**

Jeżeli uczeń chce odpowiedzieć na pytanie nauczyciela może podnieść rękę. Nauczyciel widzi wszystkich uczniów podnoszących rękę (na pasku bocznym podczas lekcji).

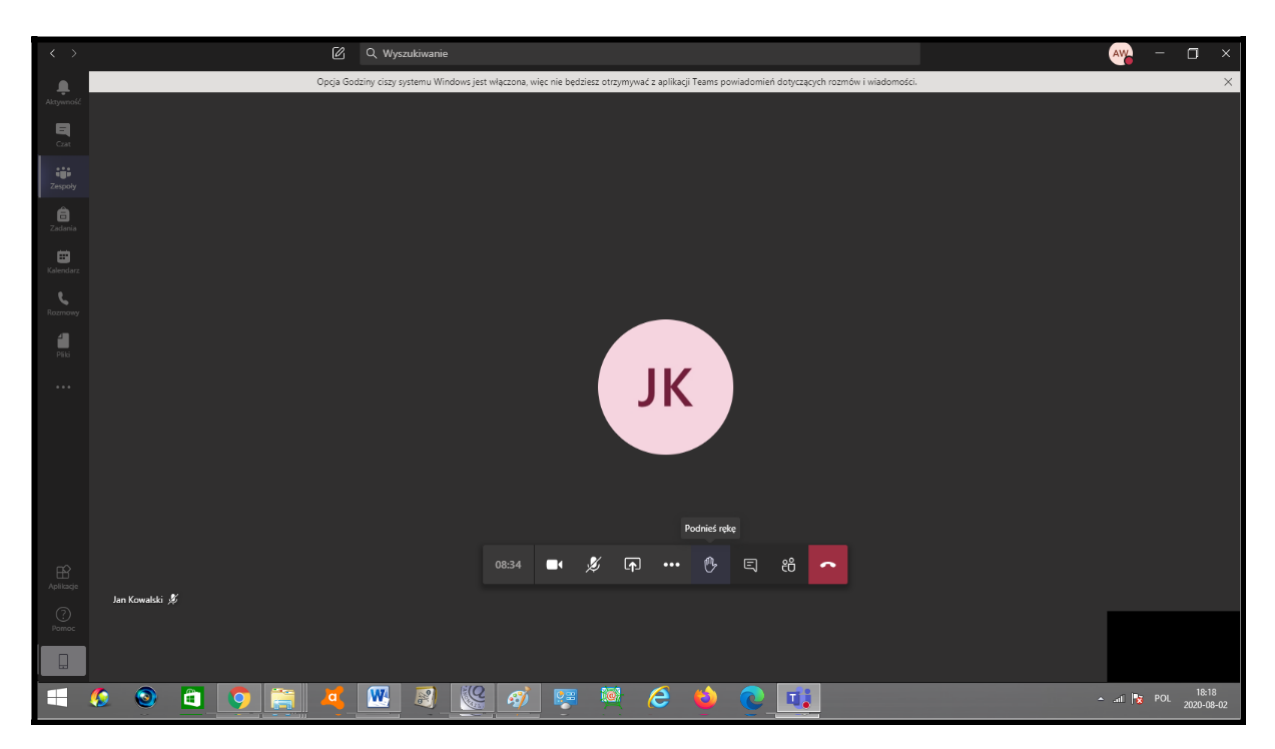

#### **PASEK NARZĘDZIOWY – KONWERSACJE TEKSTOWE.**

Podczas lekcji uczniowie mogą również zadawać pytania (odpowiadać na pytania) , używając funkcji "konwersacje".

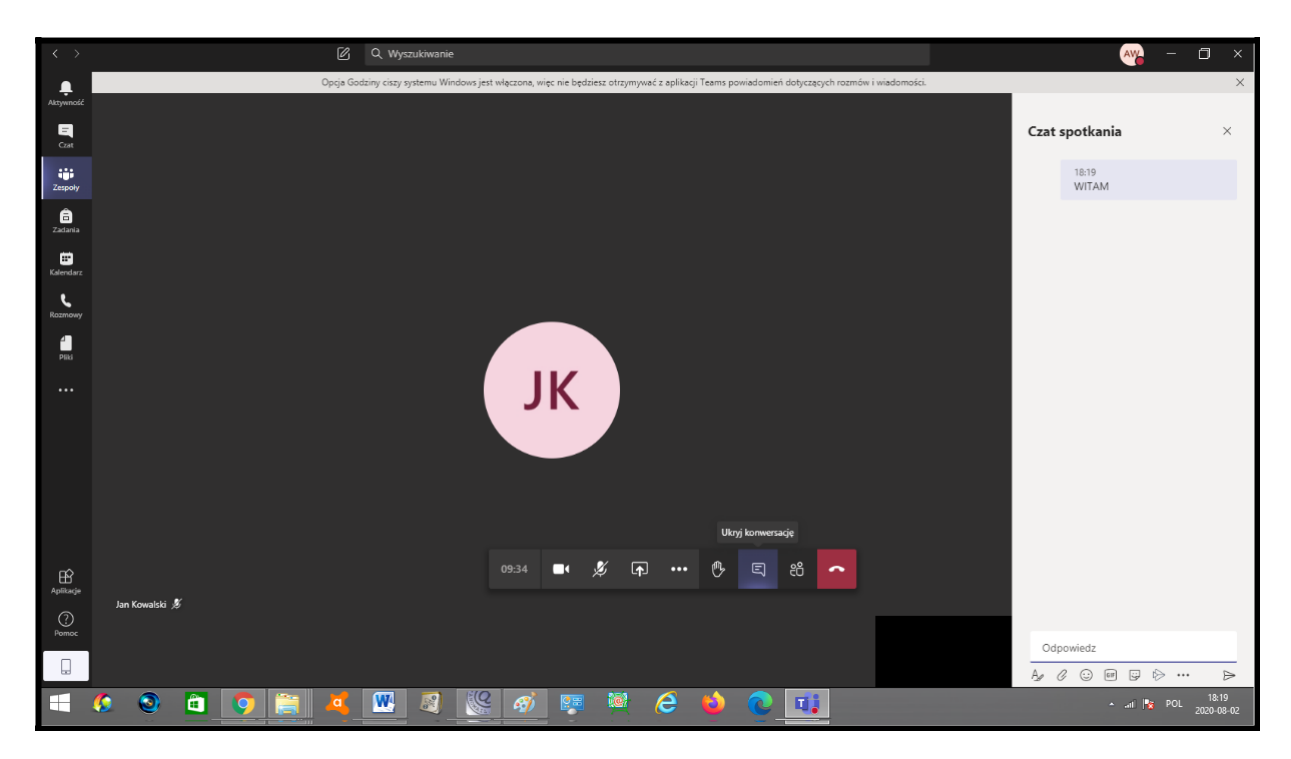

## **PASEK NARZĘDZIOWY – POKAŻ/UKRYJ UCZESTNIKÓW.**

Opcja ta powoduje wyświetlenie wszystkich uczestników lekcji w bocznym panelu, co ułatwia np. pisanie do wybranych osób podczas lekcji, podnoszenie ręki.

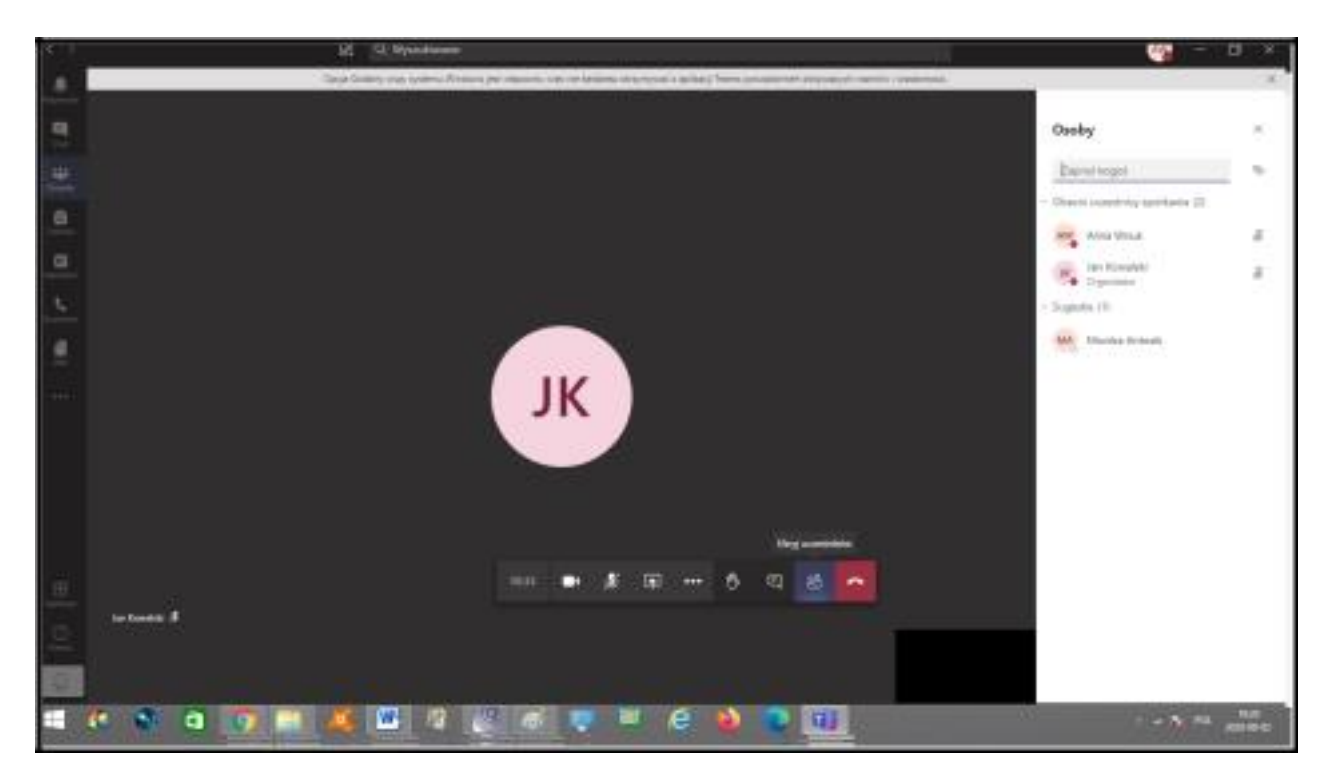

**PASEK NARZĘDZIOWY – ROZŁĄCZ.**

**Opcja ta kończy lekcję.**

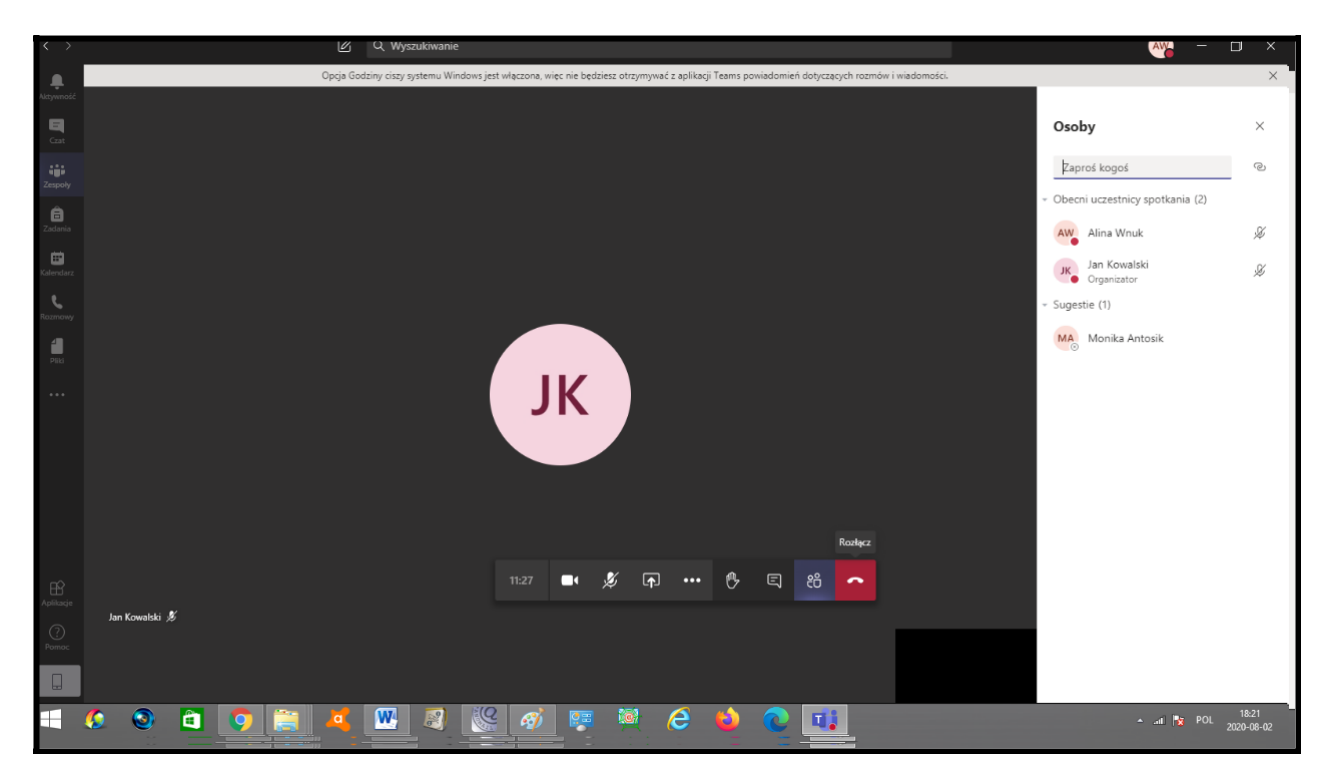

Podczas zajęć nauczyciel lub uczeń może skorzystać z opcji "UDOSTĘPNIJ"

Możemy udostępnić nasz pulpit, poszczególne okna programów, pliki oraz pracować na tablicy.

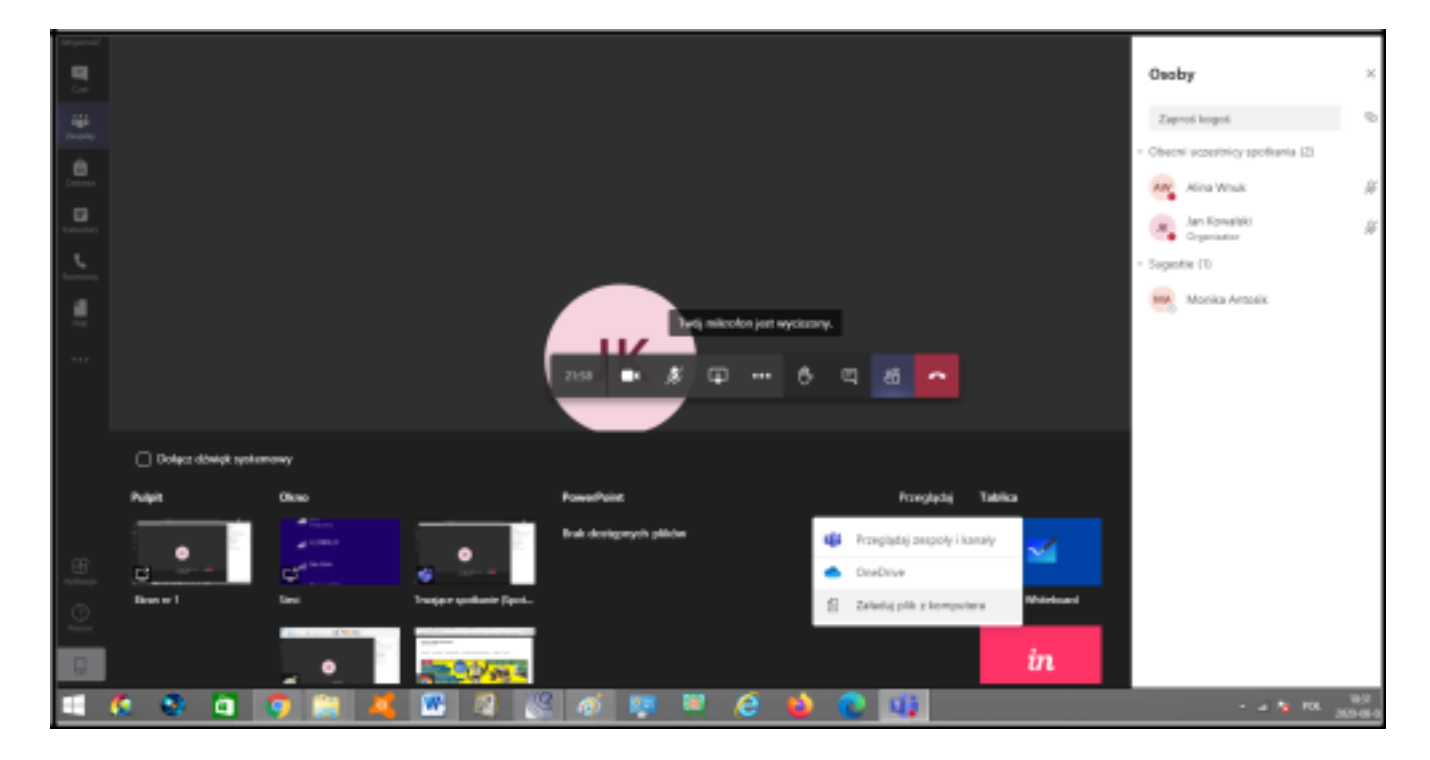

Podczas udostępniania pulpitu musimy zezwolić na dostęp.

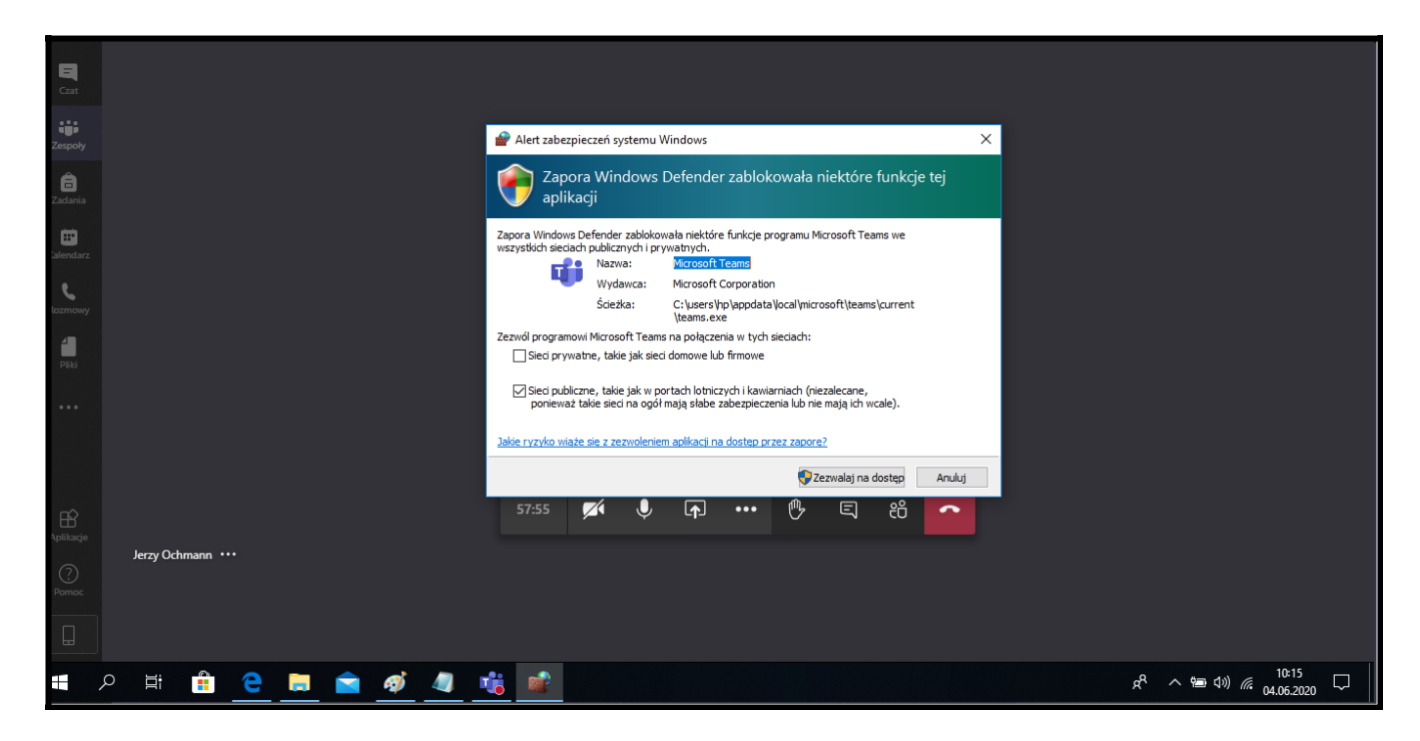

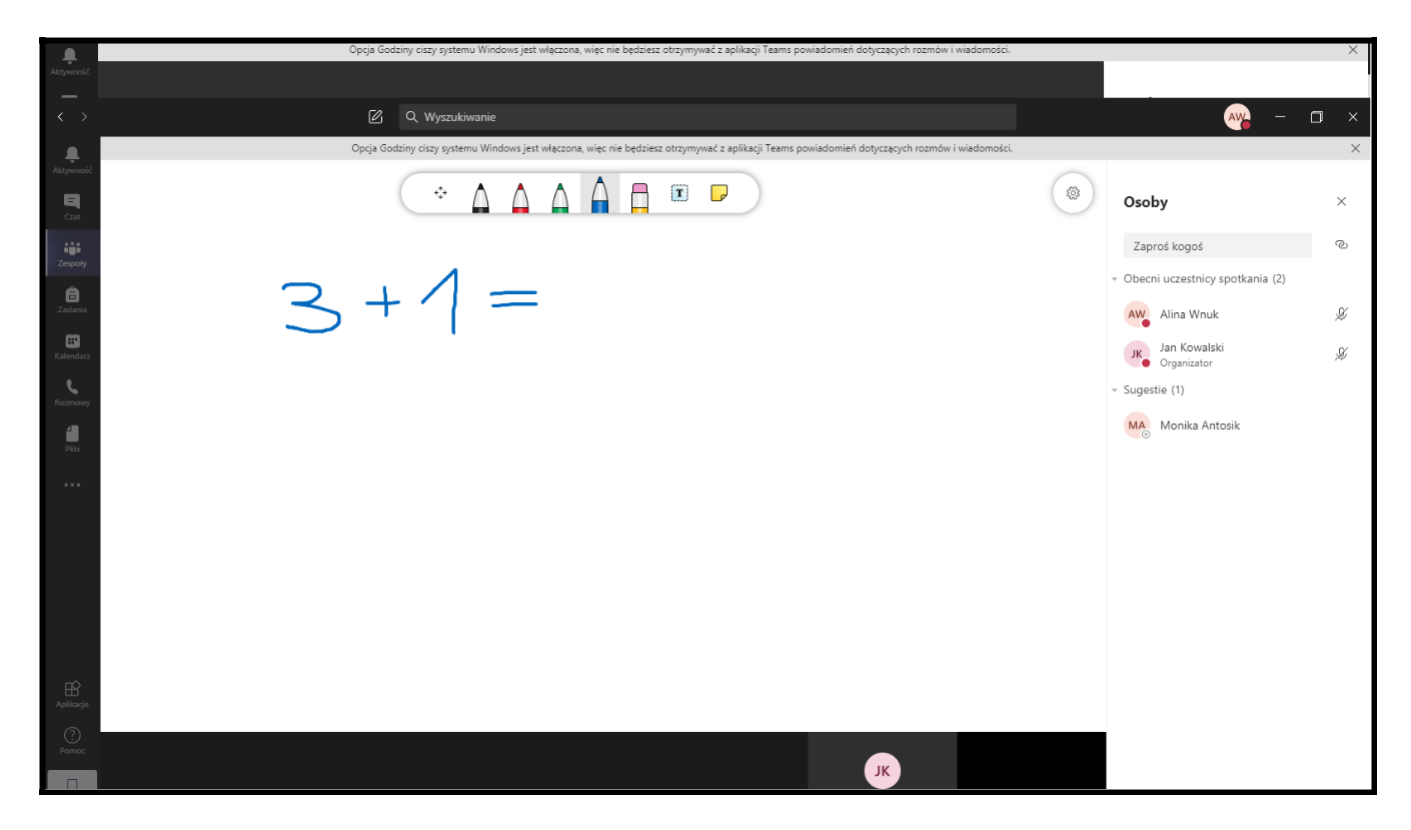

Podczas zajęć możemy skorzystać także z tablicy – opcja **UDOSTĘPNIJ.**

Korzystając z tablicy możemy wykorzystać pola tekstowe.

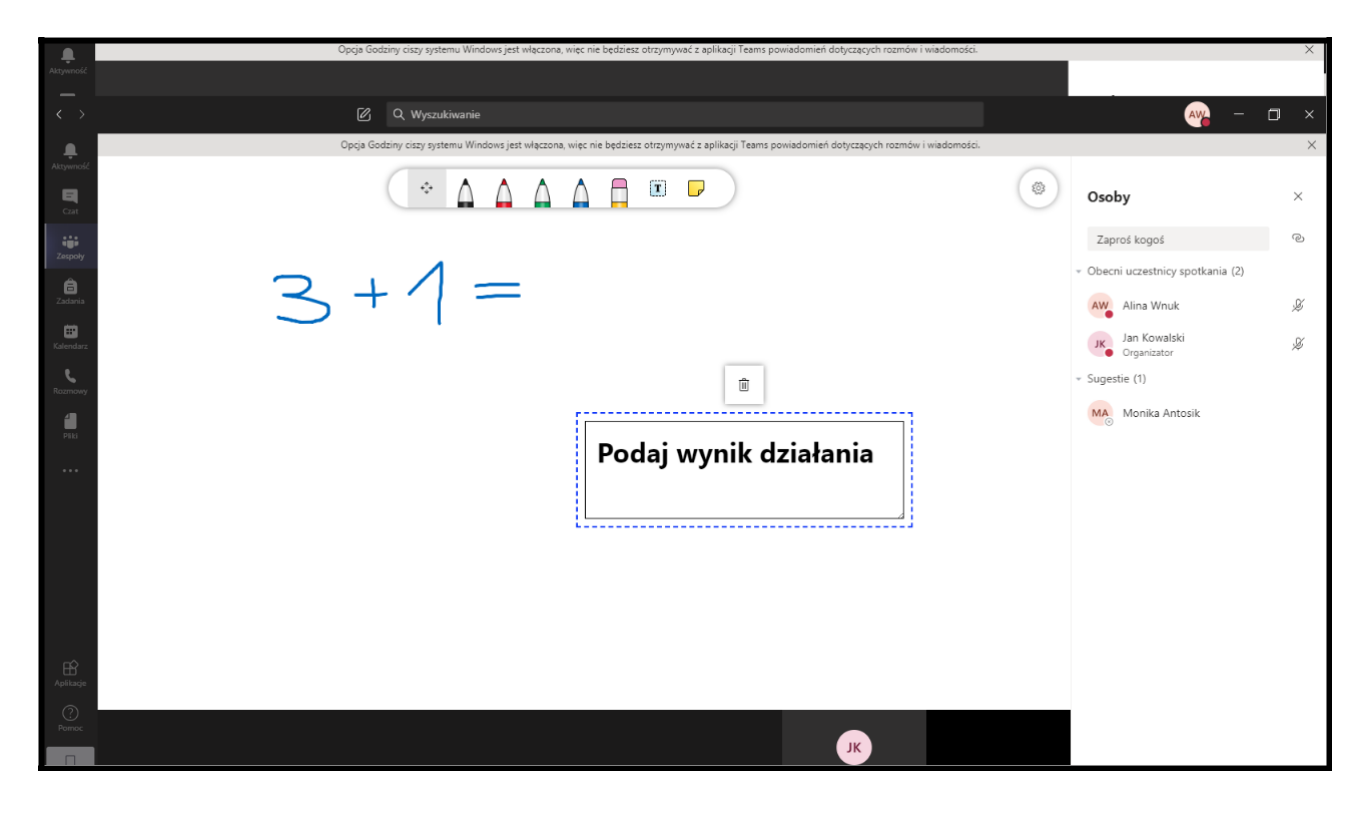

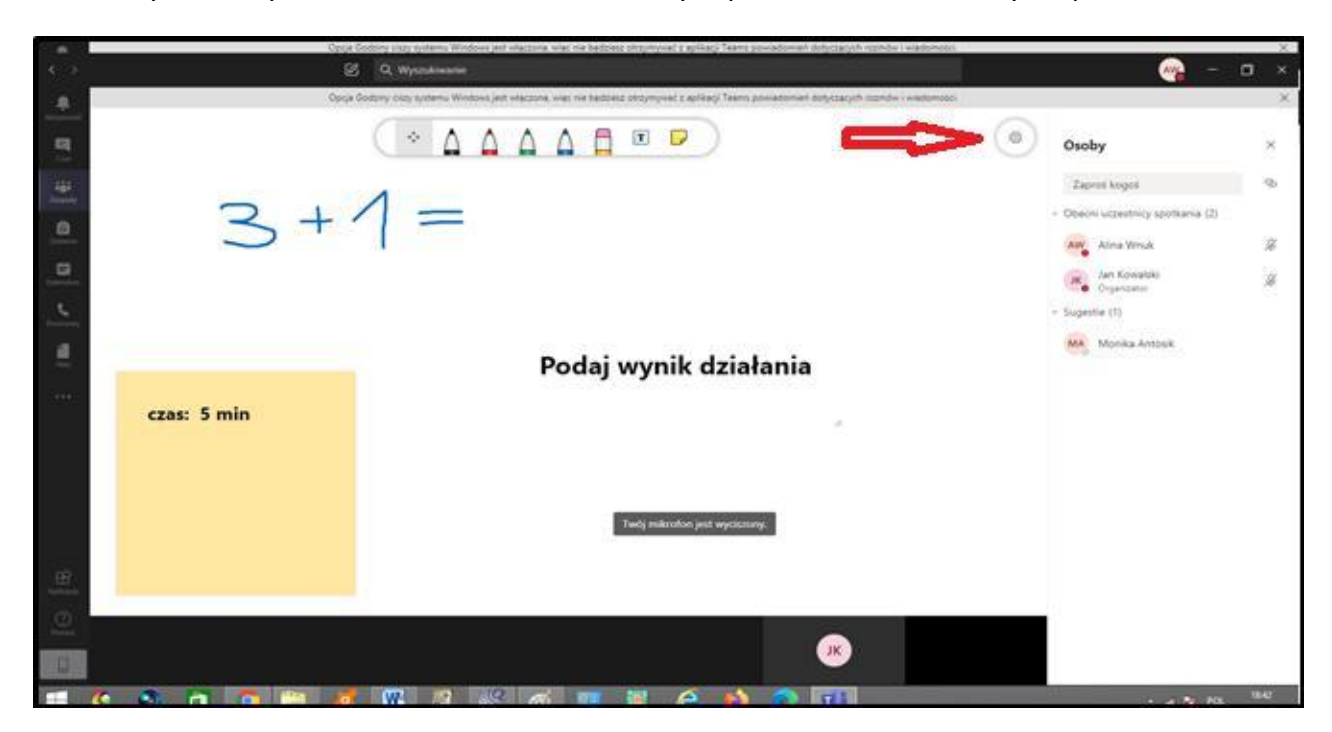

Na tablicy możemy również robić notatki. Możemy zapisać zawartość tablicy do pliku.

**UCZEŃ PODCZAS ZAJĘĆ MOŻE POSIADAĆ WŁASNY ZESZYT, KTÓRY GENERUJE NAUCZYCIEL.**

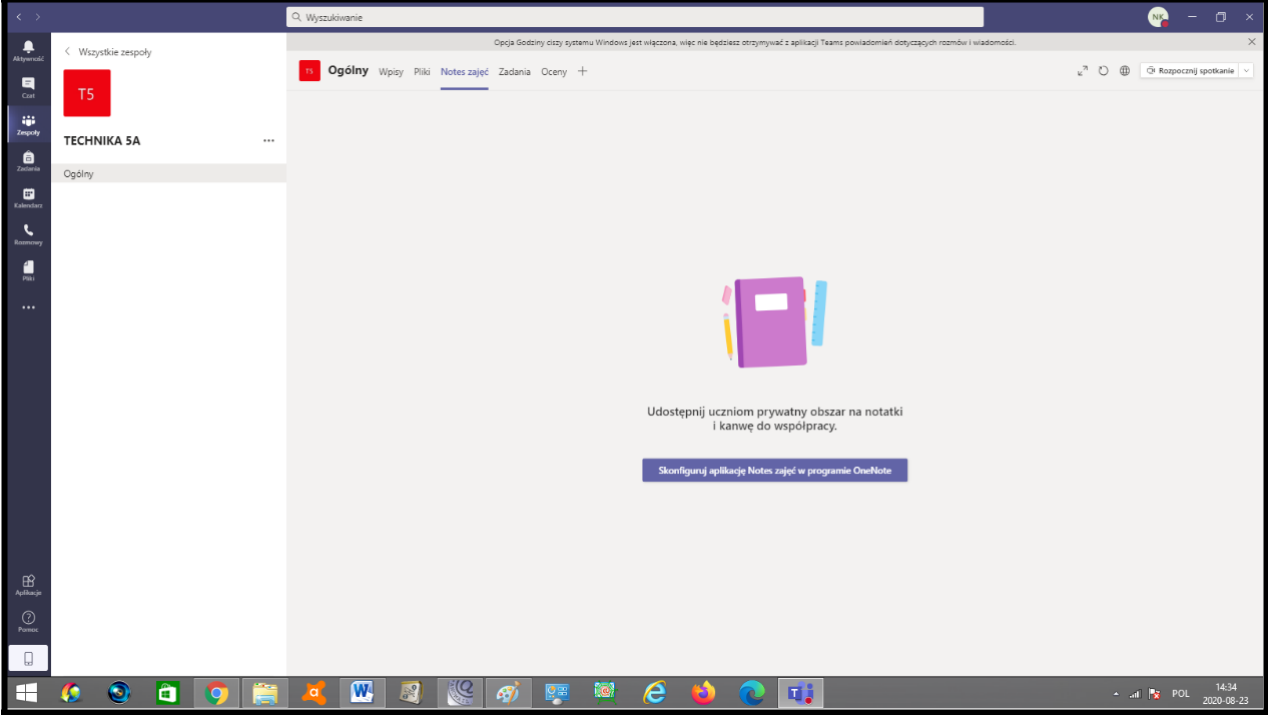

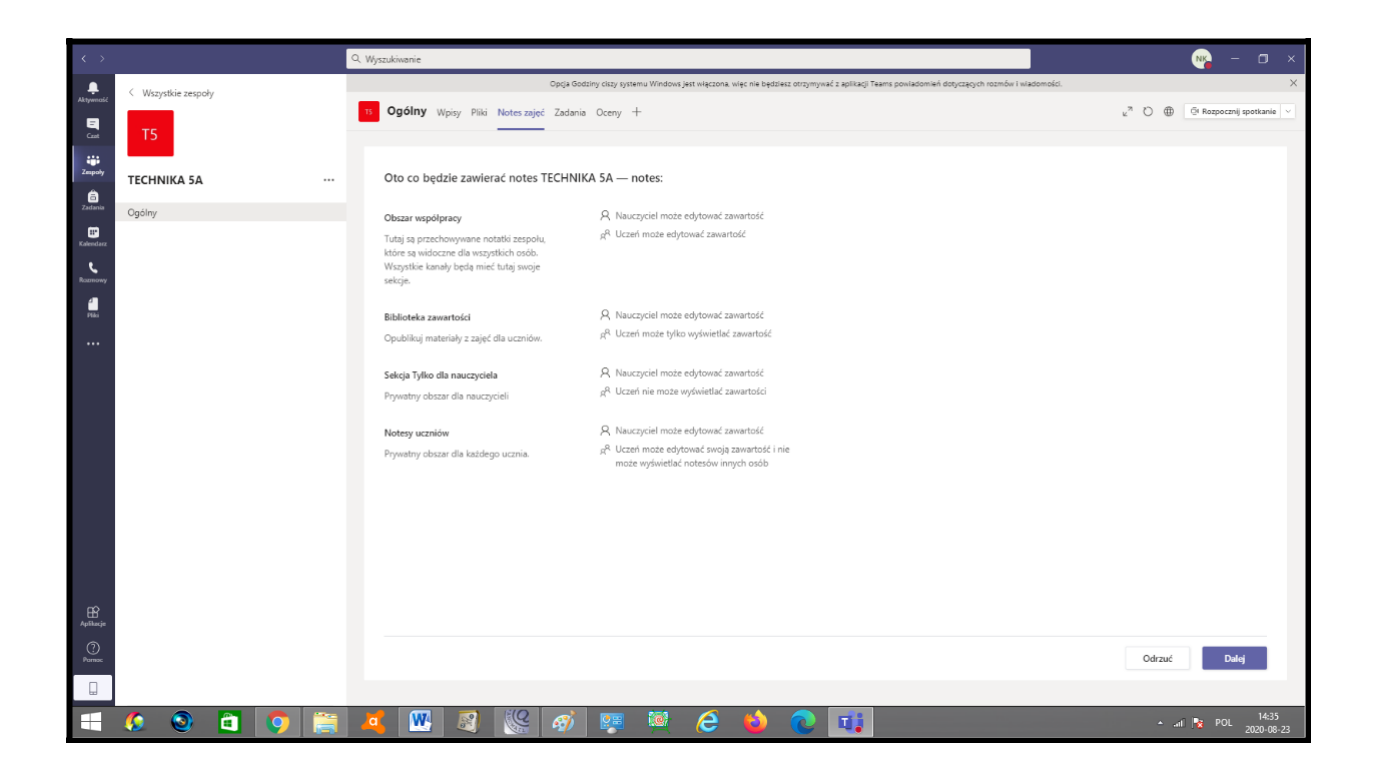

BIBLIOTEKA ZAWARTOŚCI TO MIEJSCE, W KTÓRYM NAUCZYCIEL UDOSTĘPNIA **MATERIAŁY DO LEKCJI.** 

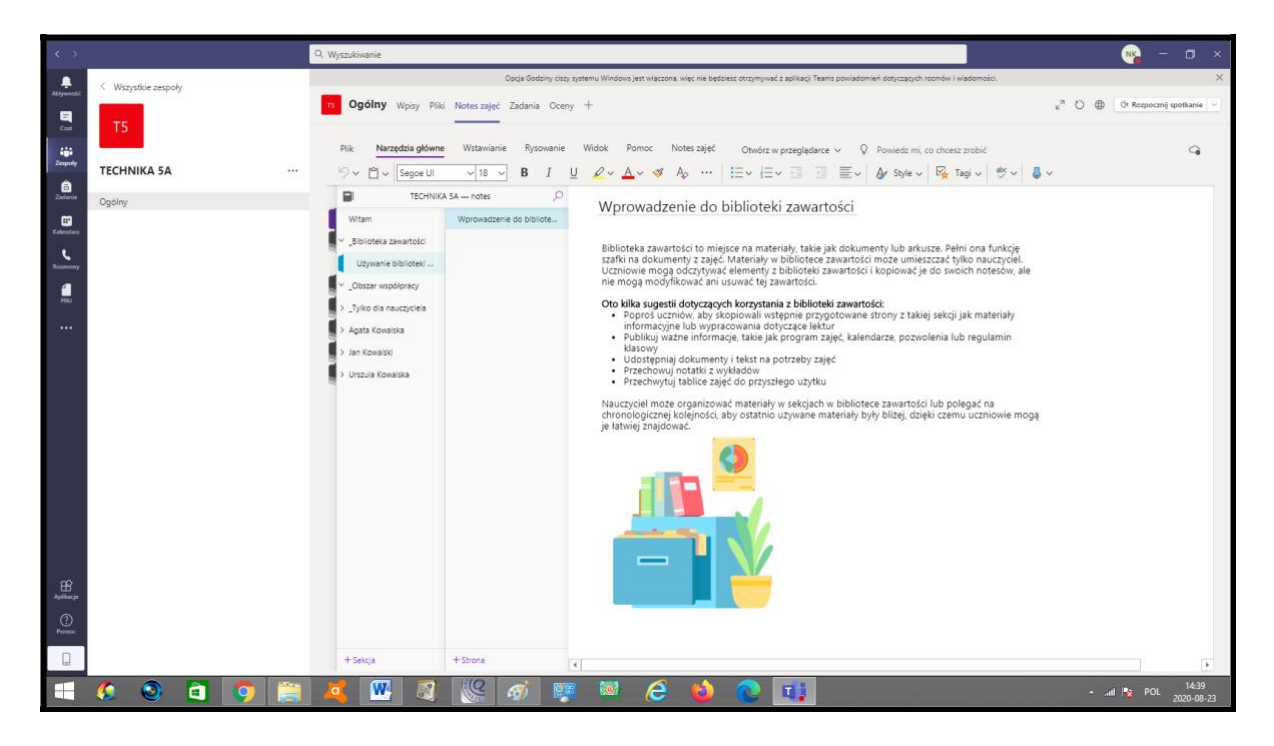

#### $\overline{a}$ œ  $\bullet$ vstkie zespoł 13 Ogólny Wpisy Pliki Notes zajęć Zadania Oceny +  $O$   $\oplus$  $\overline{\mathbf{a}}$ Plik Narzędzia główne Wstawianie Rysowanie Widok Pomoc Notes zajęć Otwórz w przeglądarce v Q Powiedz-mi, co chcesz zrobić tial<br>Zespoły **TECHNIKA 5A**  $\boxed{\boxplus}$  Tabela v  $\quad$  () Pik v  $\boxed{\boxtimes}$  Obraz v  $\textcircled{c}$  Link  $\quad \boxed{\textcircled{d}}$  Džwięk  $\quad$  () Symbol v  $\frac{4!}{N^2}$  Zapis matematyczny v  $\textcircled{c}$  Znak emoji v  $\bigcirc$  Dodatki pakietu Office  $\quad$  () For  $\frac{\hat{\mathbf{a}}}{\text{Zadani}}$ B TECHNIKA 5A - notes Ogólny Wprowadzenie do biblioteki zawartości Witam<br>V Biblioteka zawartości<br>V Biblioteka zawartości  $\bullet$ Wprowadzenie do bibliote... MATERIALY DO LEKCJI 1 pdf<br>"B" Używanie biblioteki ... **RYSUNEK**  $\bigotimes$  Cbszar współpracy  $\frac{1}{2}$ LEKCJA 1 PRACA W...  $\boxed{\text{Linia}}$ Gruba Cienka .<br>Tylko dia nauczyciela п .<br>.<br>iagla  $\overline{\phantom{a}}$  $\overline{\phantom{a}}$ Korzystanie z obszar. **kreskowa** .<br>Agata Kowaiska )<br>Ian Knuaiski unktowa .<br>Urszula Kowalska Materialy inform Notatki z zajęć Testy Zadanie domowe  $\underbrace{\mathbf{H}}_{\text{helionsj}}$  $\overline{\mathbb{Q}}$  $\boxed{\textbf{w}}$  of  $\boxed{\textbf{e}}$ H  $\bullet$  $R$   $e$  $\bullet$  a  $\bullet$

#### **W BIBLIOTECE UDOSTĘPNIAMY MATERIAŁY DLA CAŁEJ KLASY.**

**WIDOK Z POZIOMU UCZNIA - DOSTĘPNA JEST BIBLIOTEKA ZAWARTOSCI, OBSZAR WSPÓLNY ORAZ PRYWATNE ZAKŁADKI UCZNIA** *(zeszyt).*

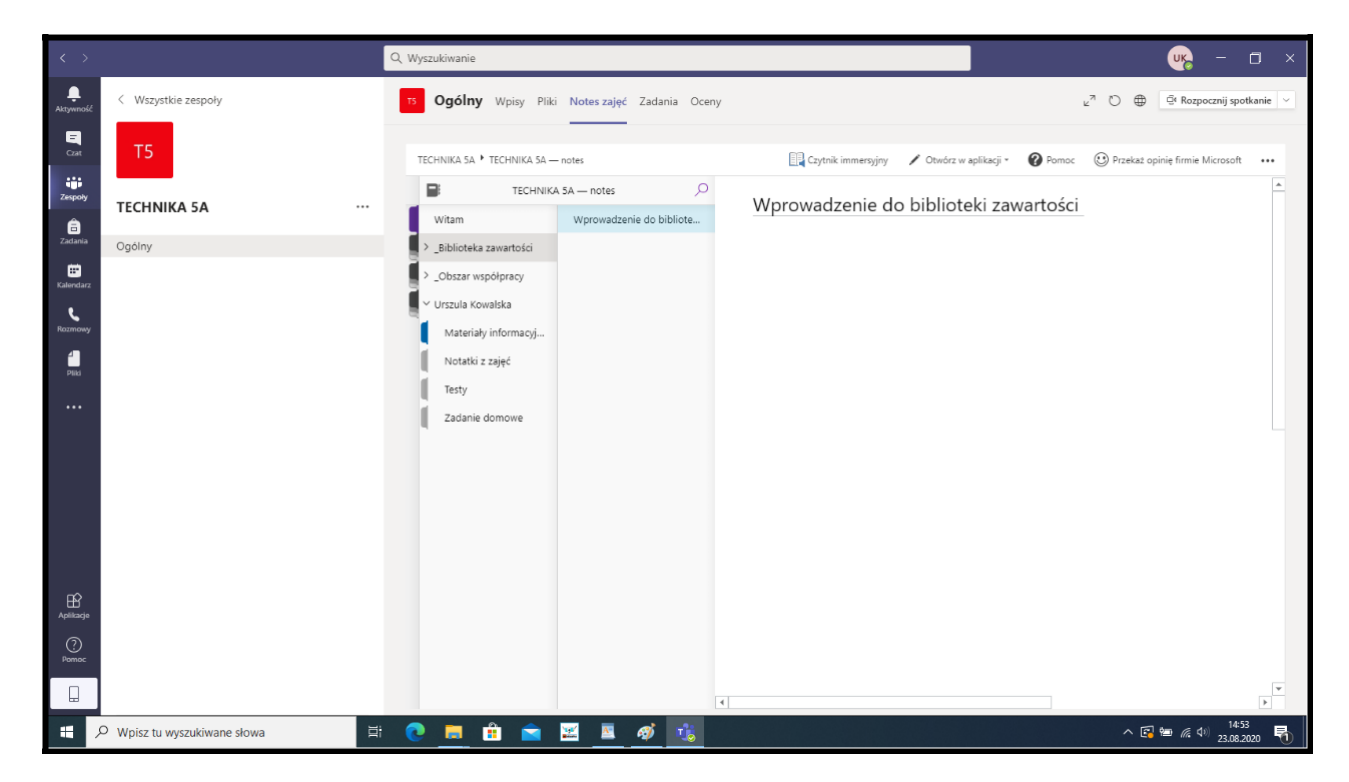

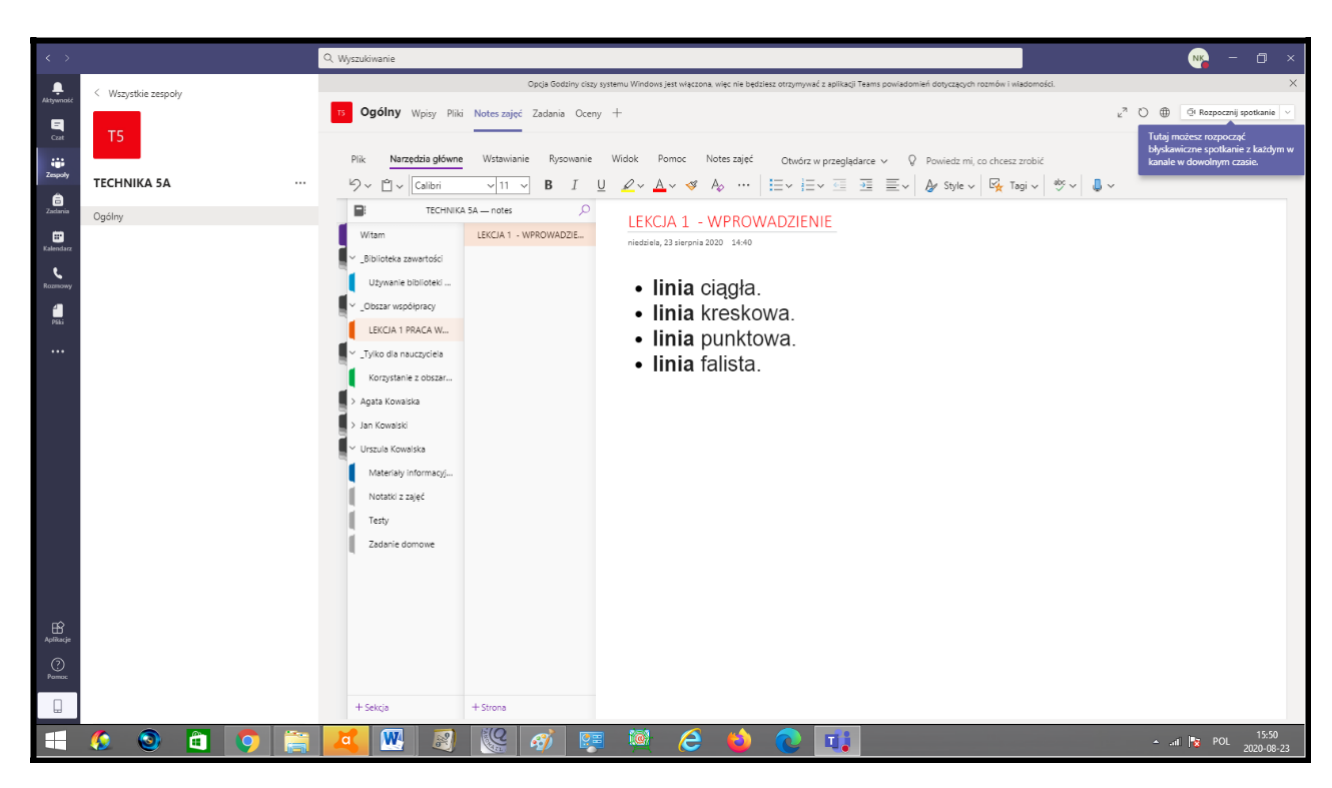

OBSZAR WSPÓLNY – TUTAJ UCZNIOWIE MOGĄ JEDNOCZEŚNIE PRACOWAĆ.

NAUCZYCIEL PRZEGLĄDAJĄC NOTATNIK UCZNIA MOŻE POZOSTAWIĆ

INFORMACJE W ZAKŁADCE "MATERIAŁY INFORMACYJNE.

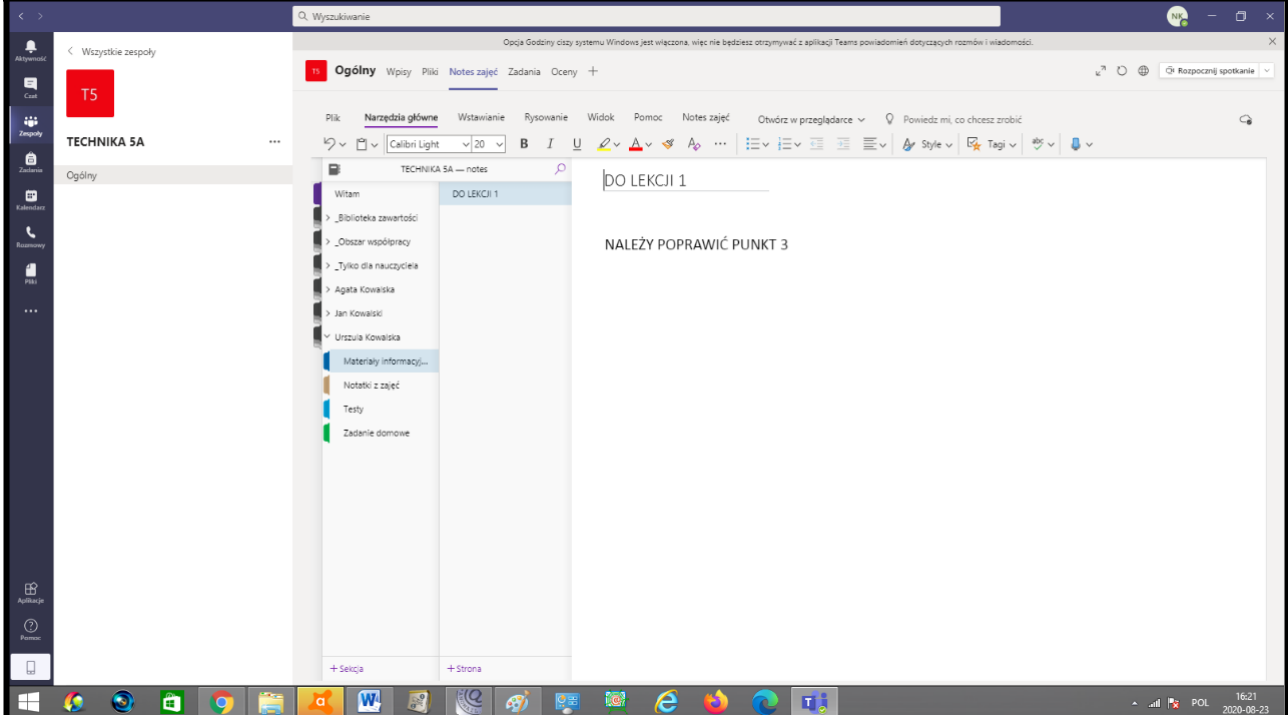

UCZEŃ DODATKOWO KORZYSTA PODCZAS LEKCJI Z BIBLIOTEKI ZAWARTOŚCI, W KTÓREJ NAUCZYCIEL MOŻE UDOSTĘPNIĆ MATERIAŁY DO LEKCJI.

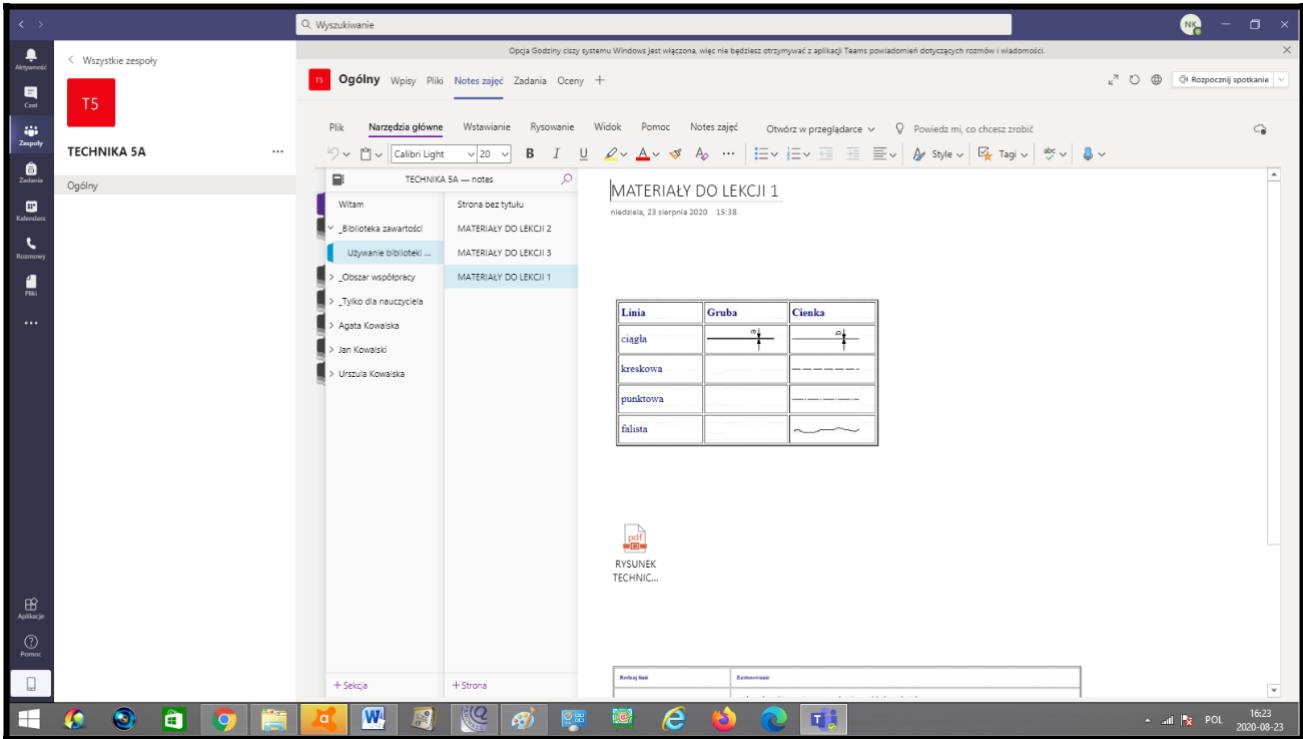

UCZEŃ PROWADZI LEKCJE W NOTESIE ZAJĘĆ.

NOTES ZAJĘĆ TO ODPOWIEDNIK ZESZYTU, DO KTÓREGO NAUCZYCIEL MA DOSTĘP PODCZAS LEKCJI ORAZ PO JEJ ZAKOŃCZENIU.

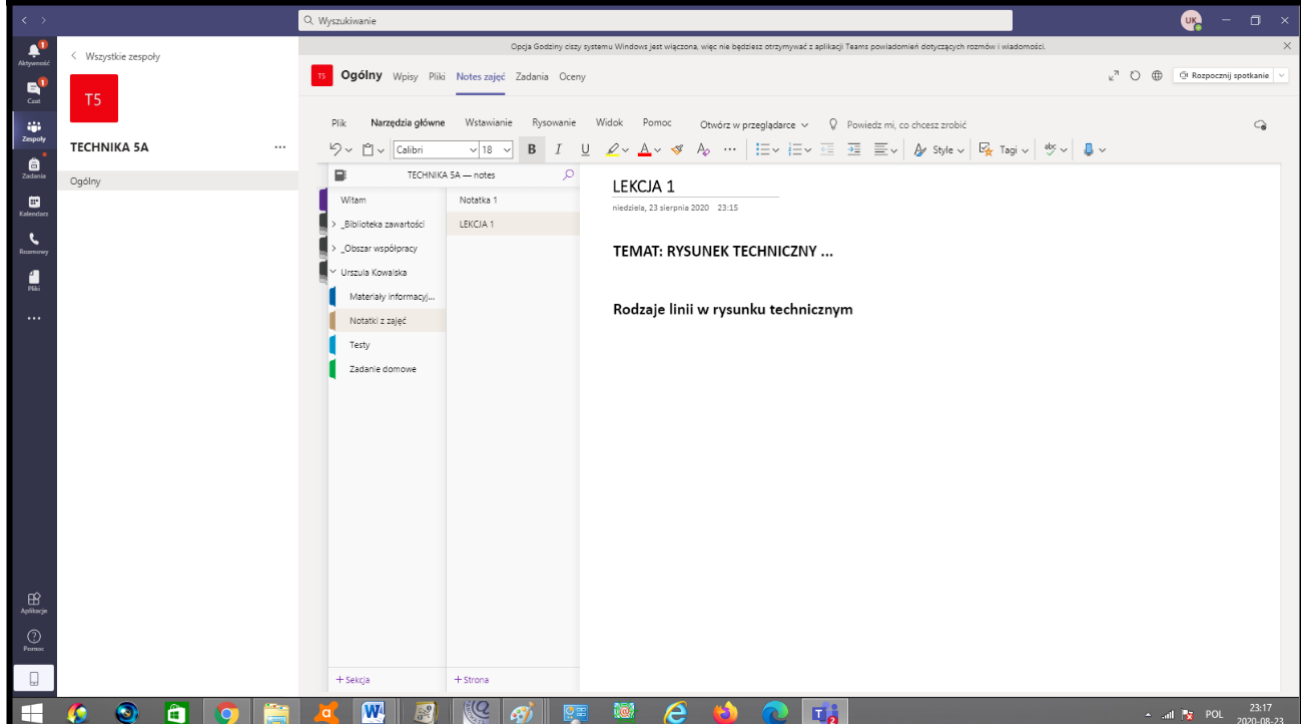

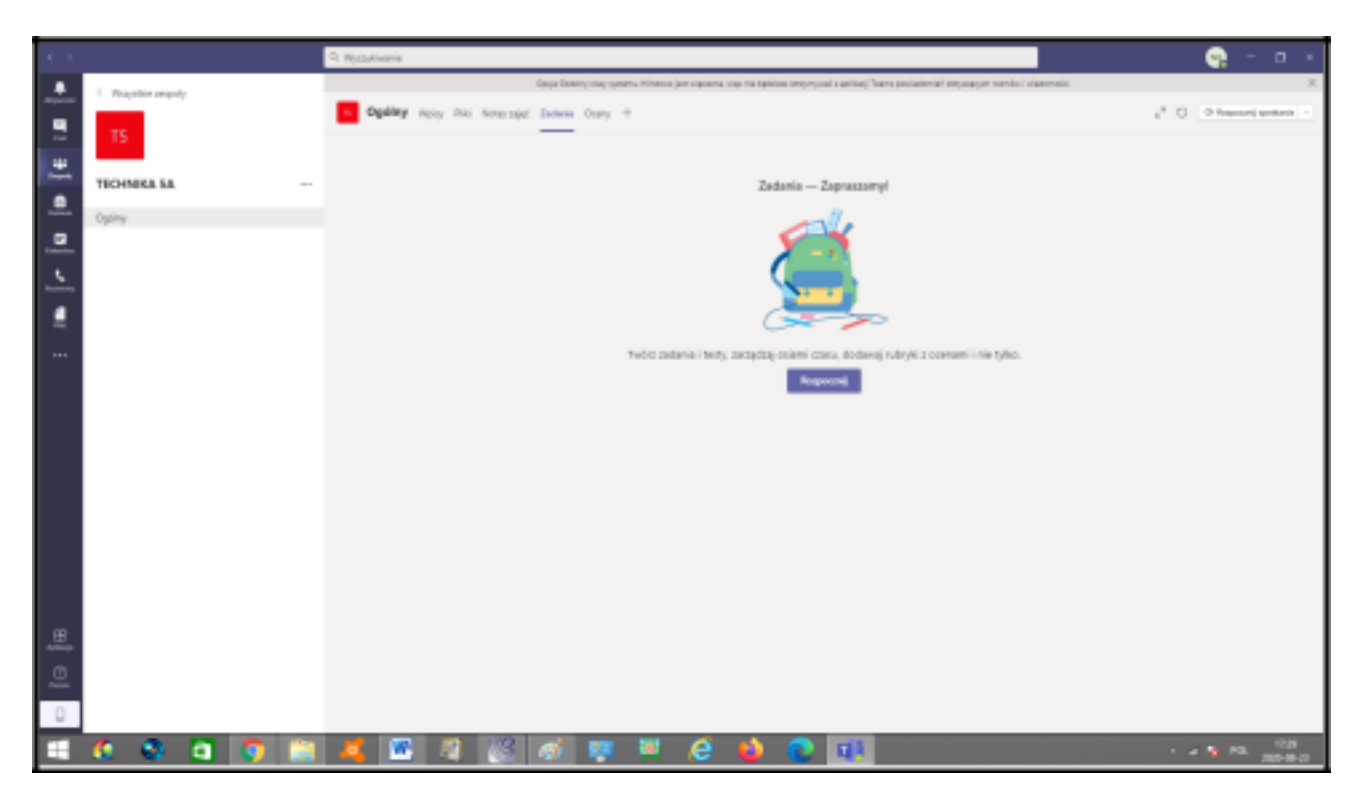

NAUCZYCIEL MOŻE RÓWNIEŻ PRZYGOTOWAĆ ZADANIA DLA CAŁEJ KLASY.

PRZYPISANE ZADANIA POJAWIA SIĘ W AKTYWNOŚCIACH KAŻDEGO UCZNIA ORAZ W ZAKŁADCE "ZADANIA".

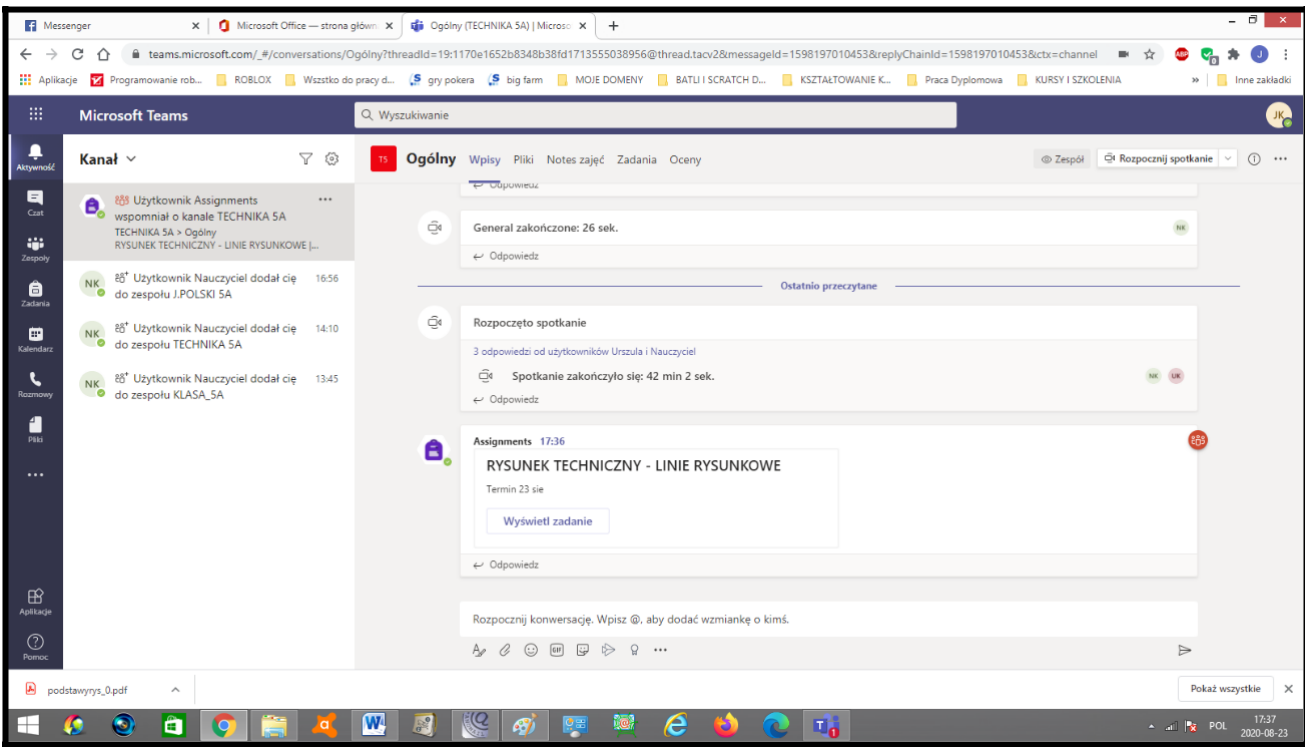

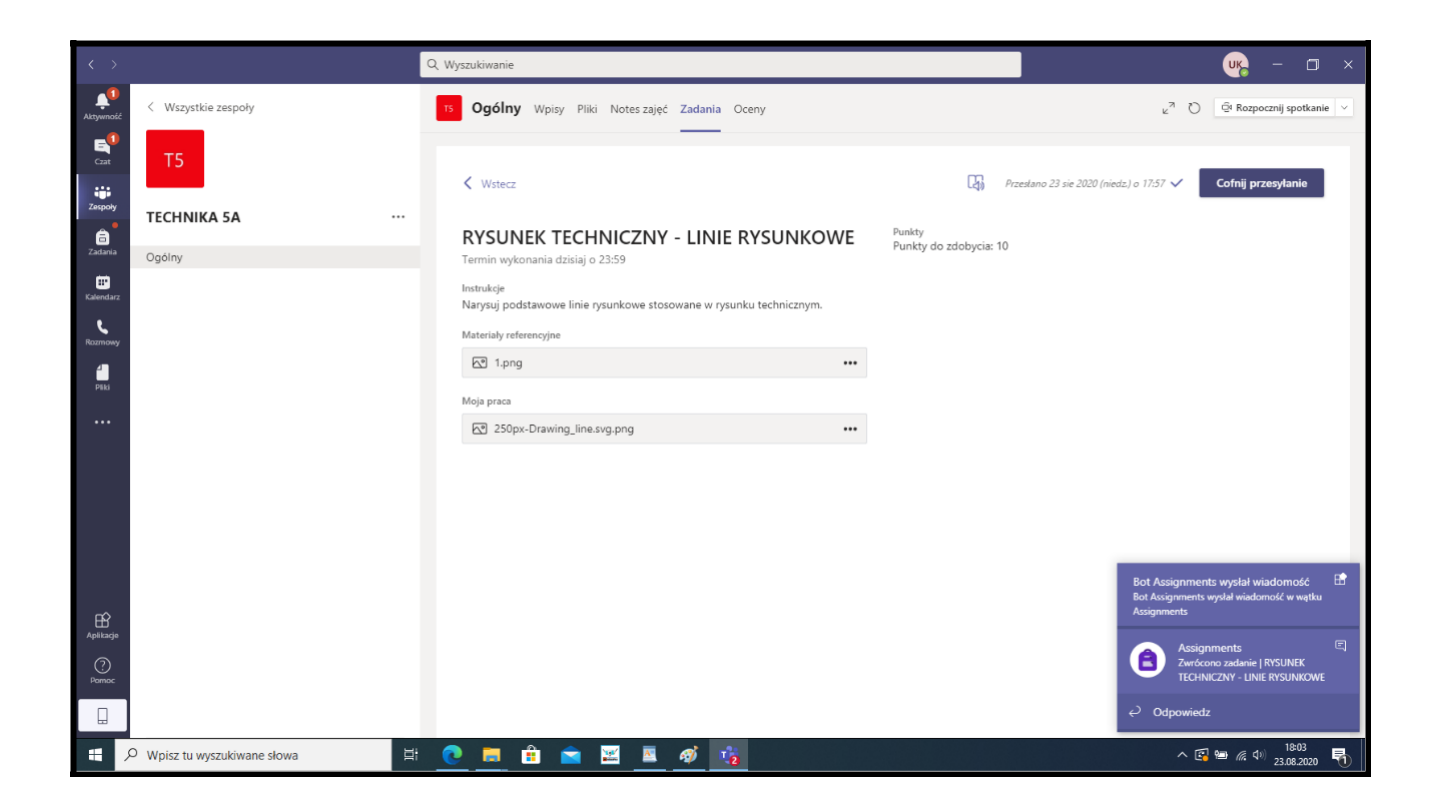

#### UCZEŃ WYKONUJE ZADANIE I PRZESYŁA DO NAUCZYCIELA

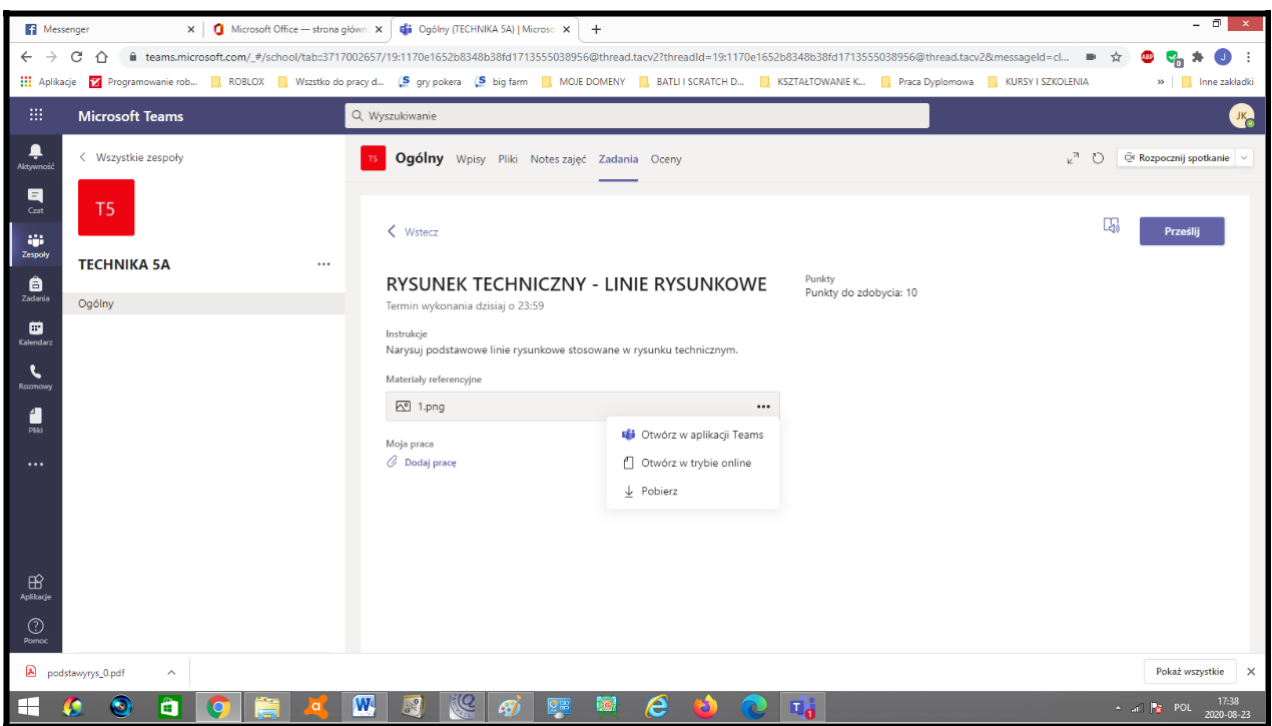

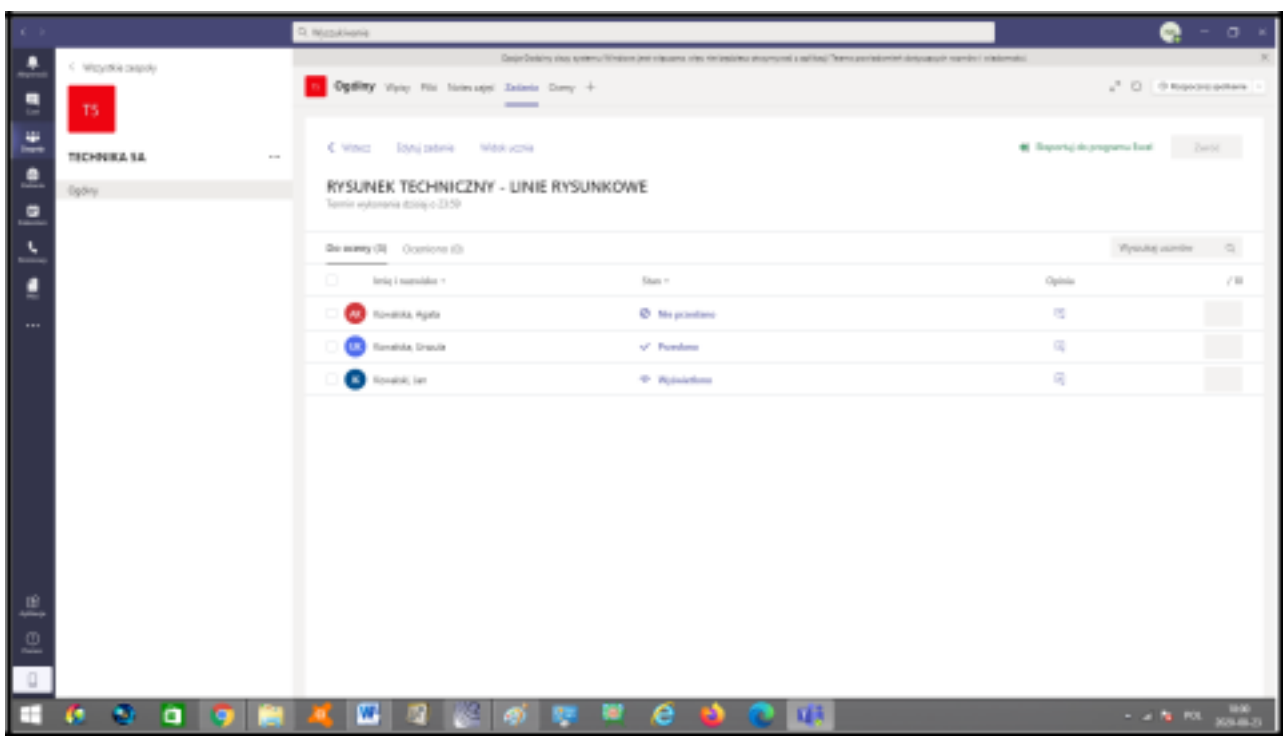

NAUCZYCIEL DOSTAJE POWIADOMIENIE O WYKONAYCH ZADANIACH.

# NAUCZYCIEL SPRAWDZA ZADANIE I PRZYDZIELA PUNKTY(OCENY).

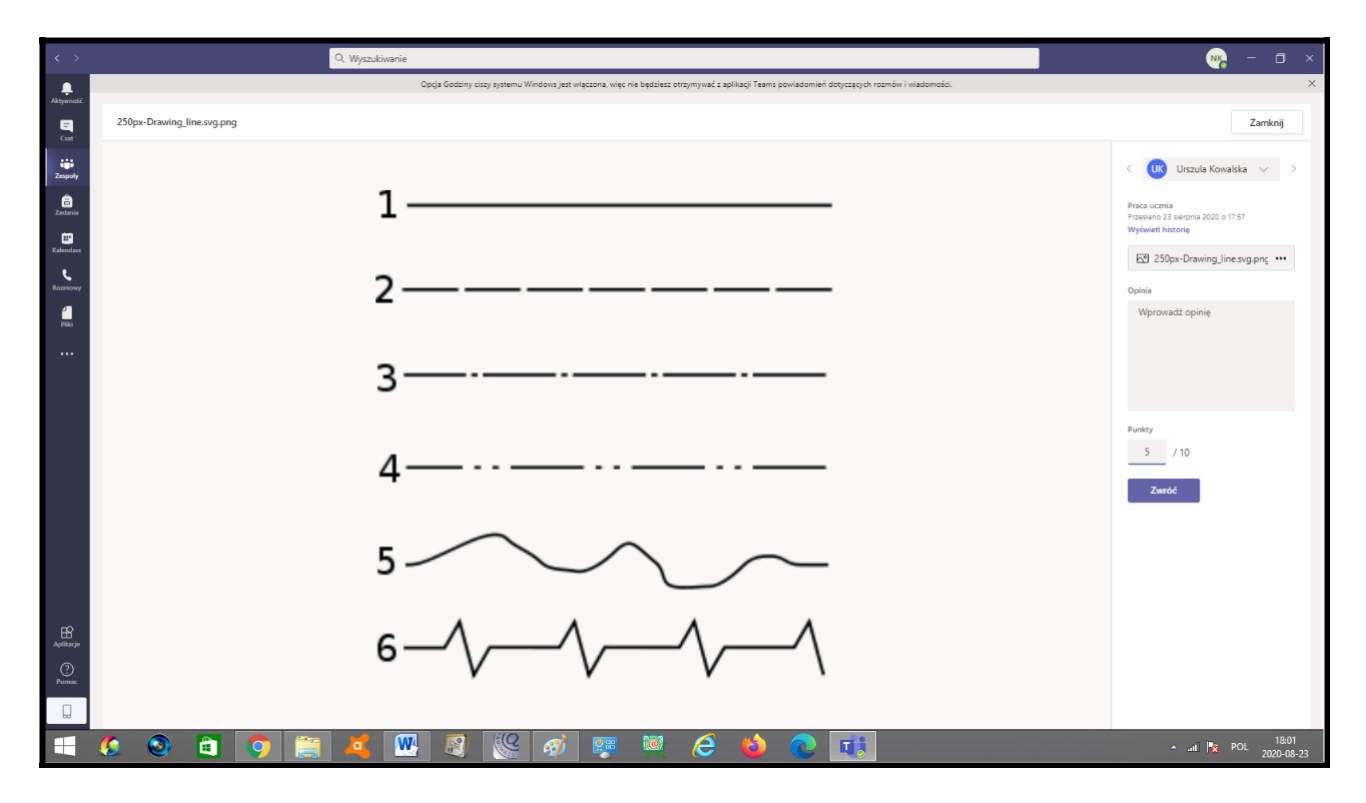

NAUCZYCIEL MOŻE STWORZYC TEST DLA CAŁEGO ZESPOŁU(KLASY) ORAZ UDOSTĘPNIĆ TEST W ZESPOLE PRZEDMIOTOWYM.

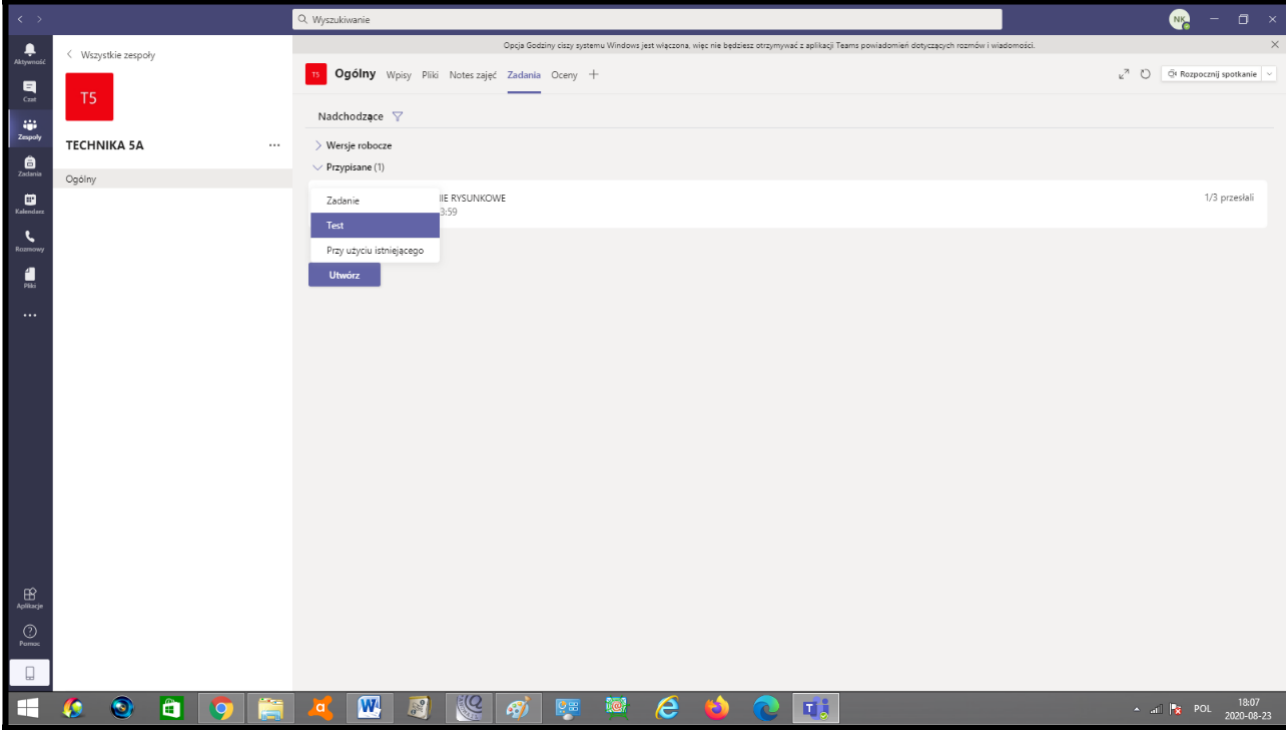

JEŚLI ZOSTANIE UTWORZONY TEST LUB ZADANIE, UCZEŃ DOSTAJE POWIADOMIENIE.

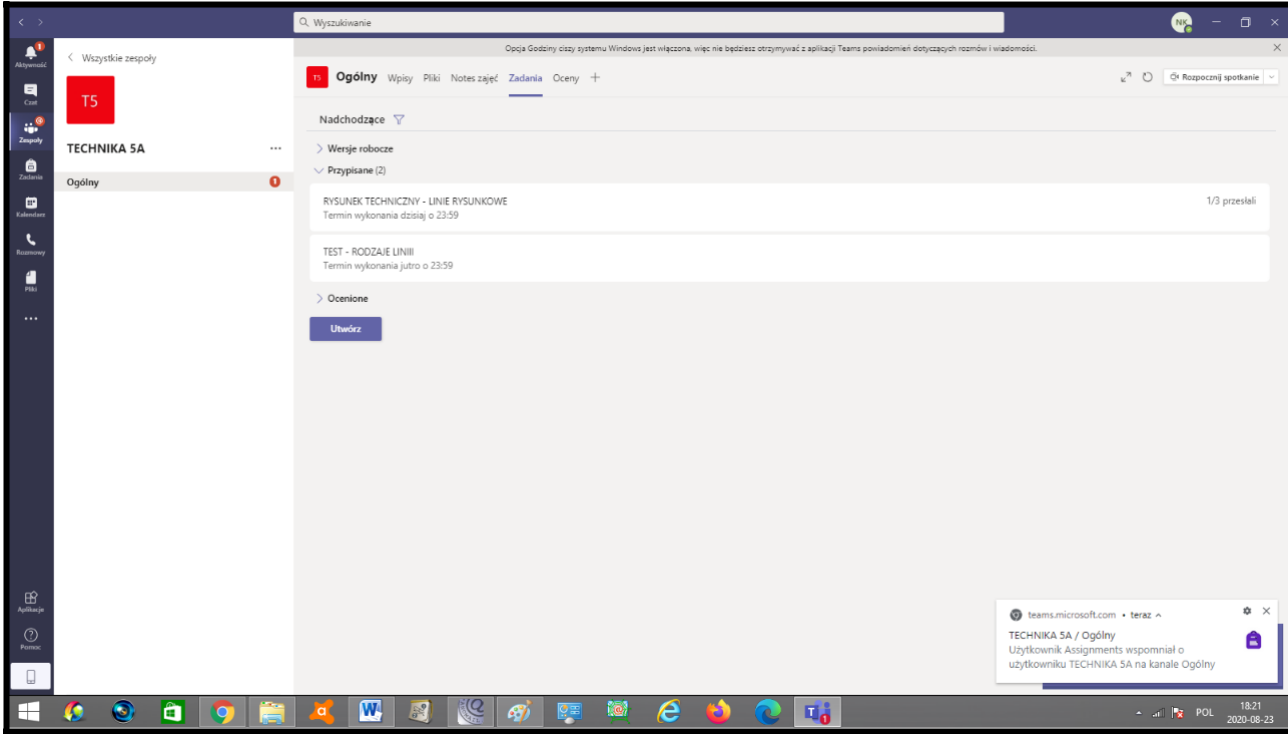

# UCZEŃ WYKONUJE TEST I PRZESYŁA DO NAUCZYCIELA

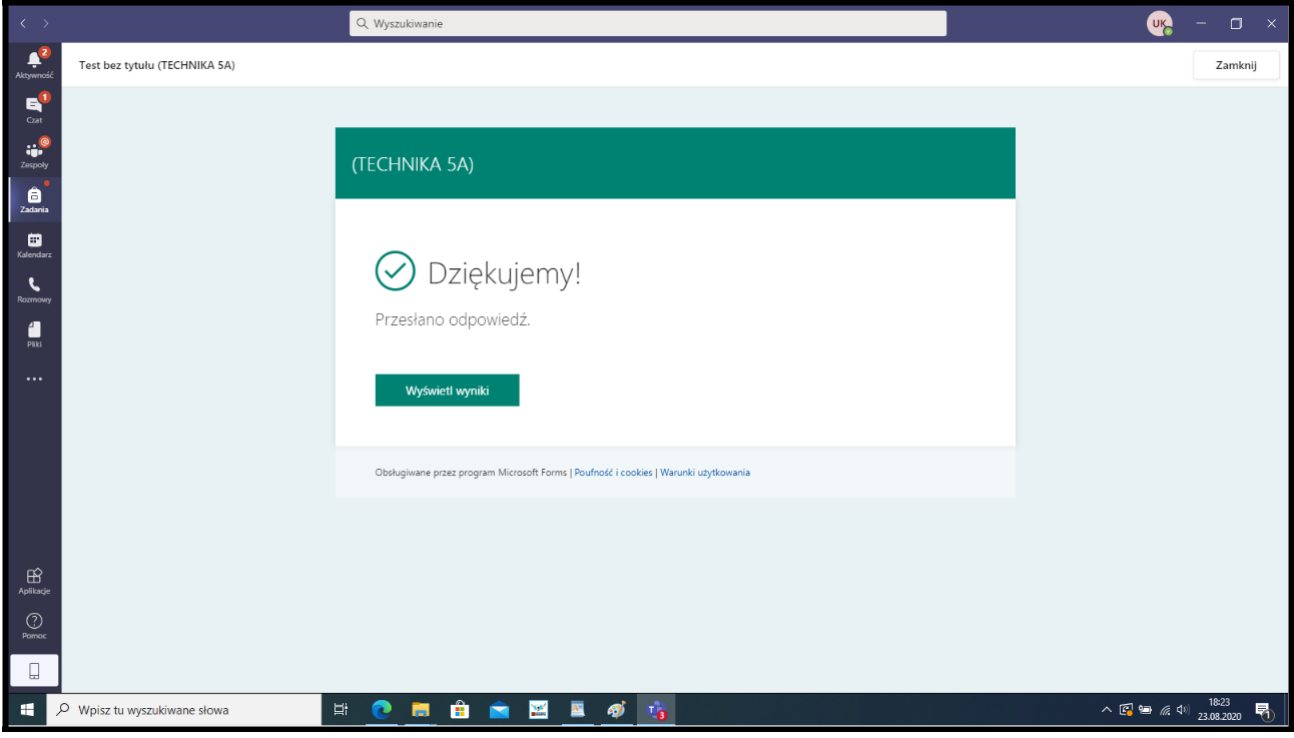

# **INSTALACJA TEAMS MICROSOFT NA TELEFONIE**

1. Wpisz w Google *Microsoft teams app.*

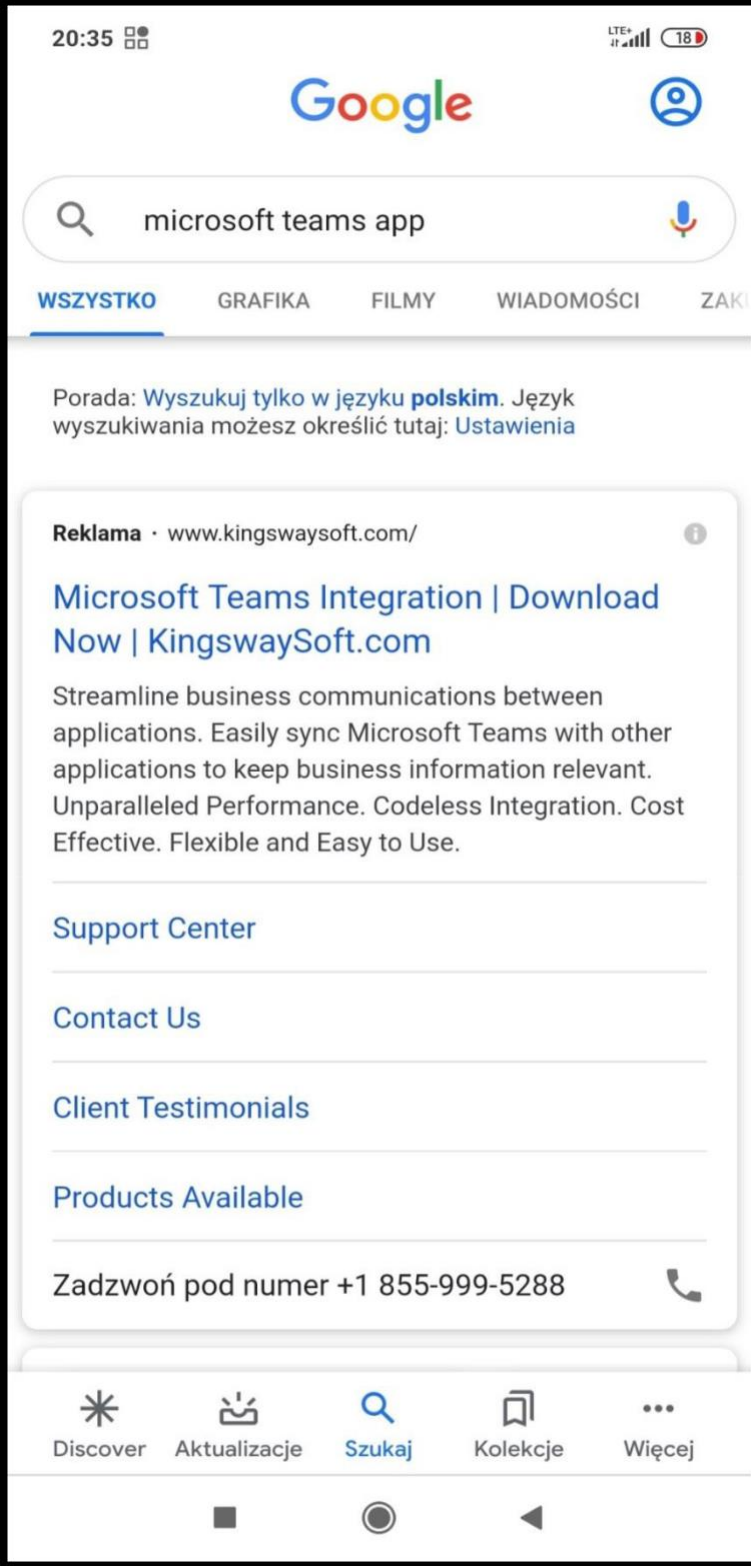

2. Przewiń ekran w dół i wybierz Zainstaluj.

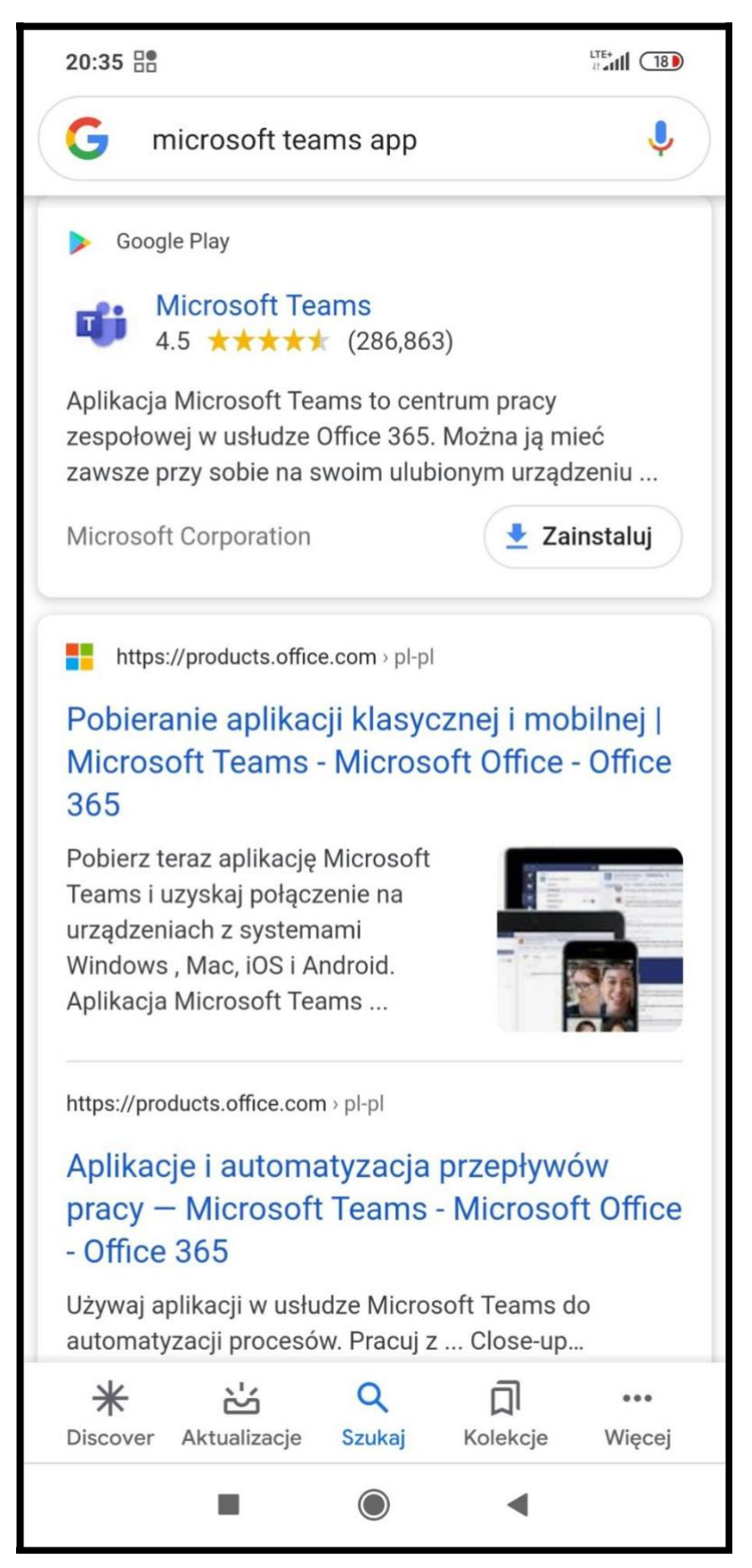

3. Jeżeli to koniecznie zaloguj się na konto Google.

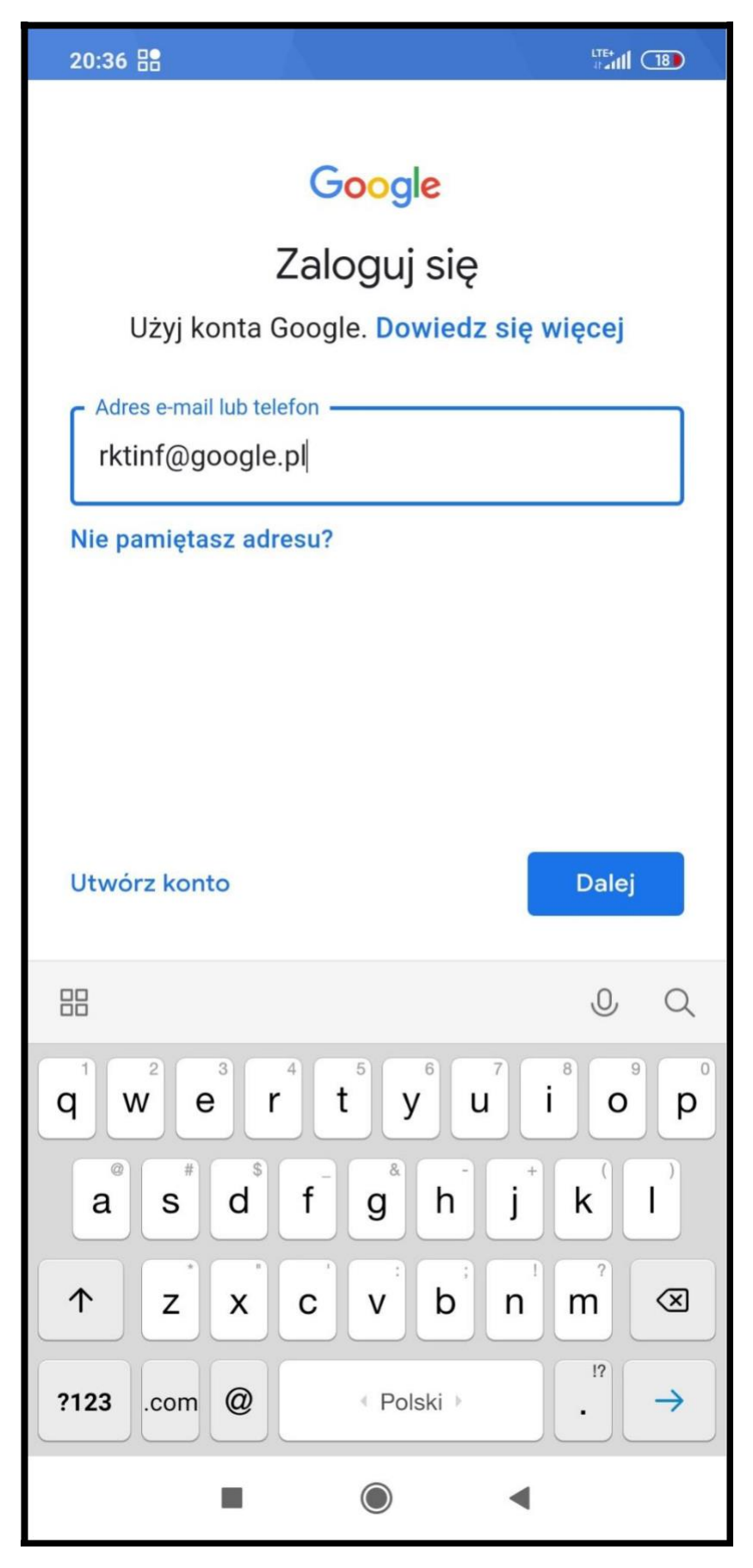

4. Wpisz hasło do konta Google.

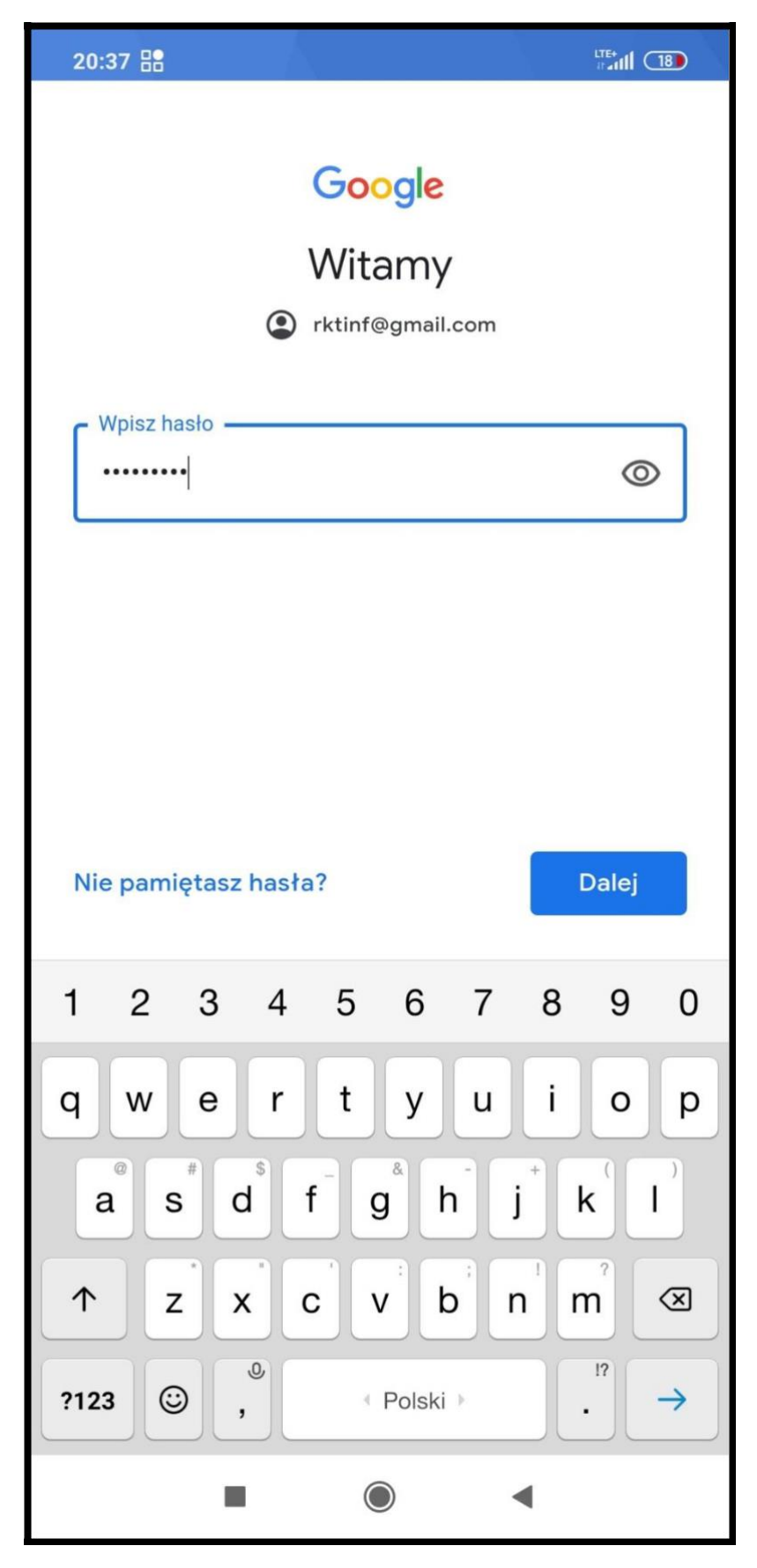

5. Kliknij przycisk *Zainstaluj.*

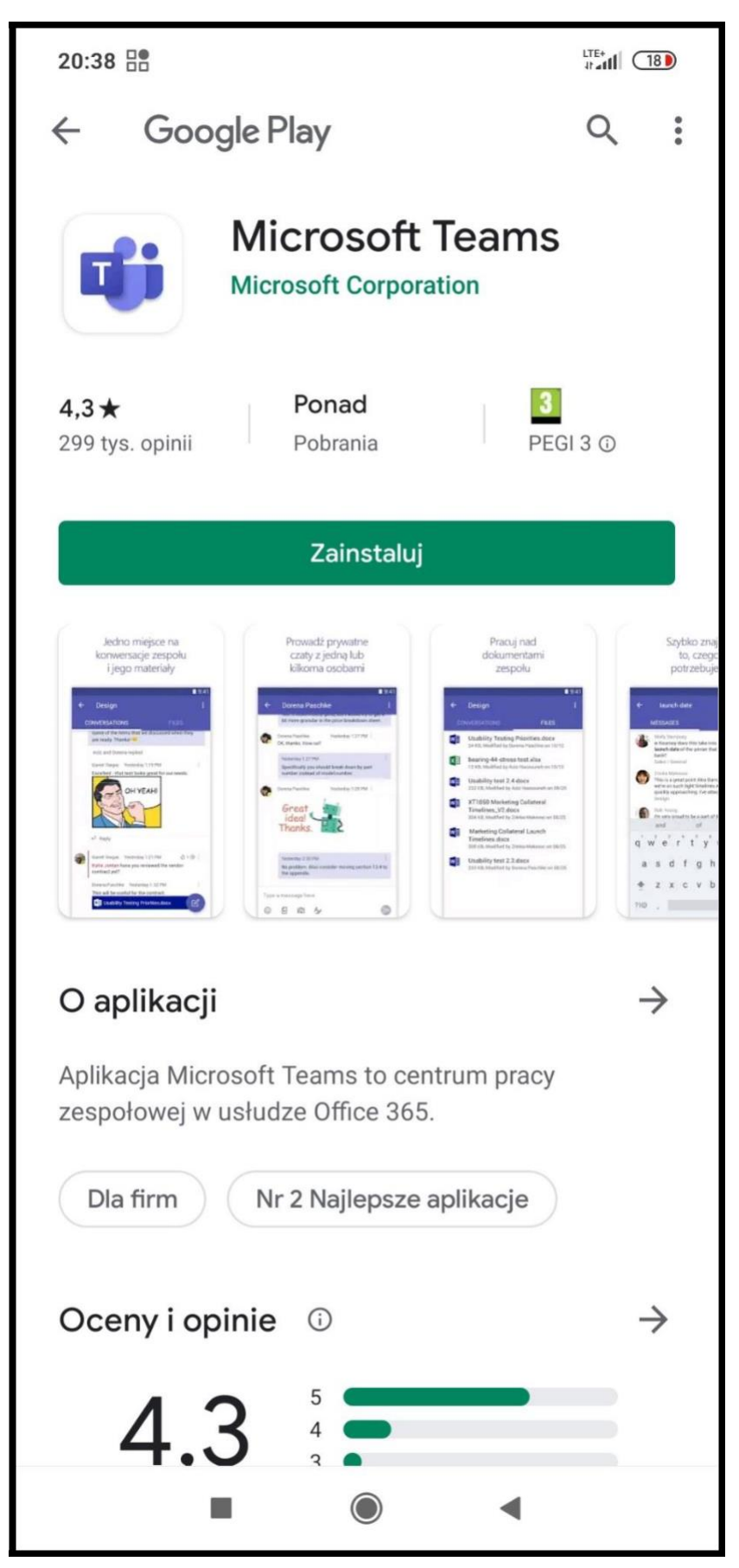

6. Instaluję...

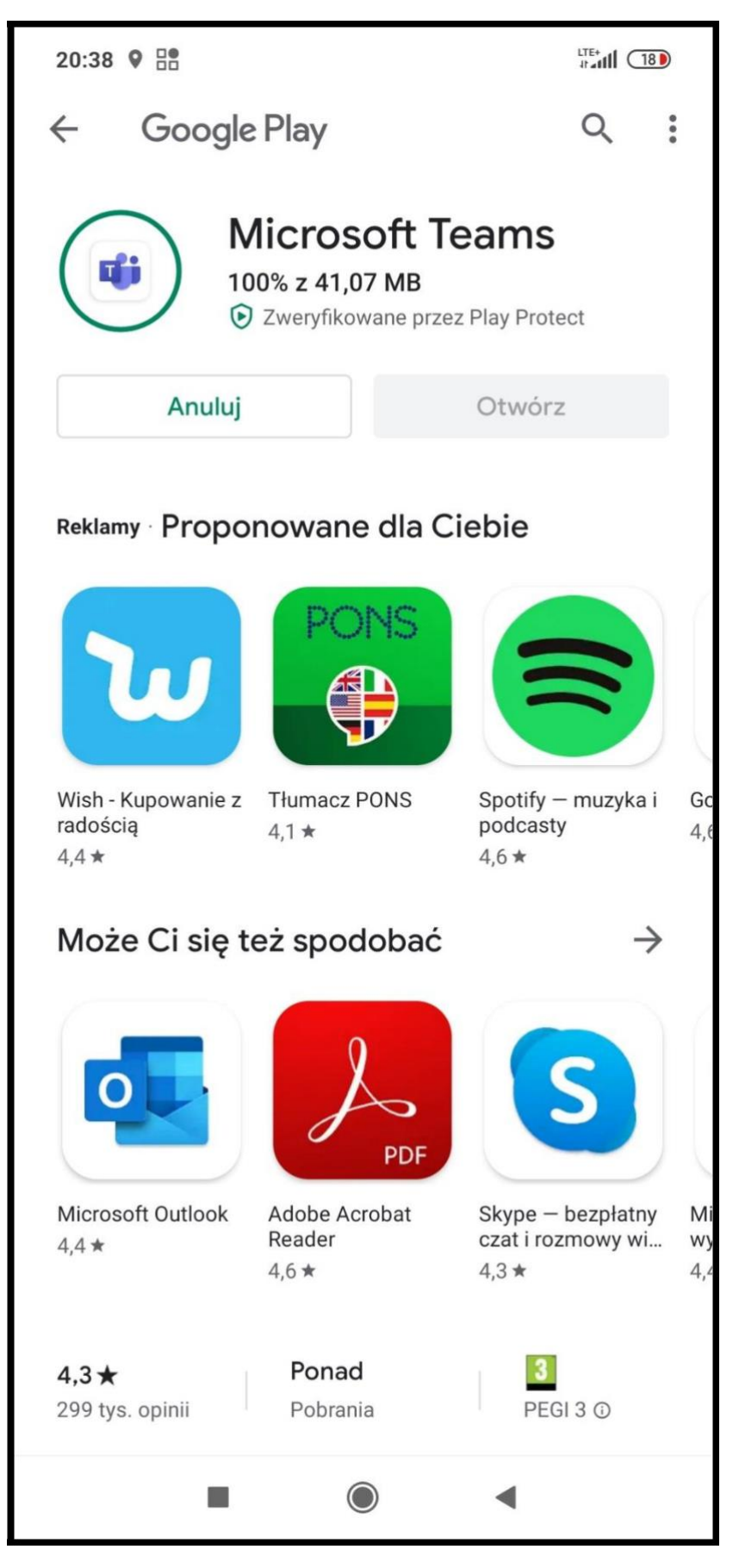

#### 7. Kliknij Zezwól.

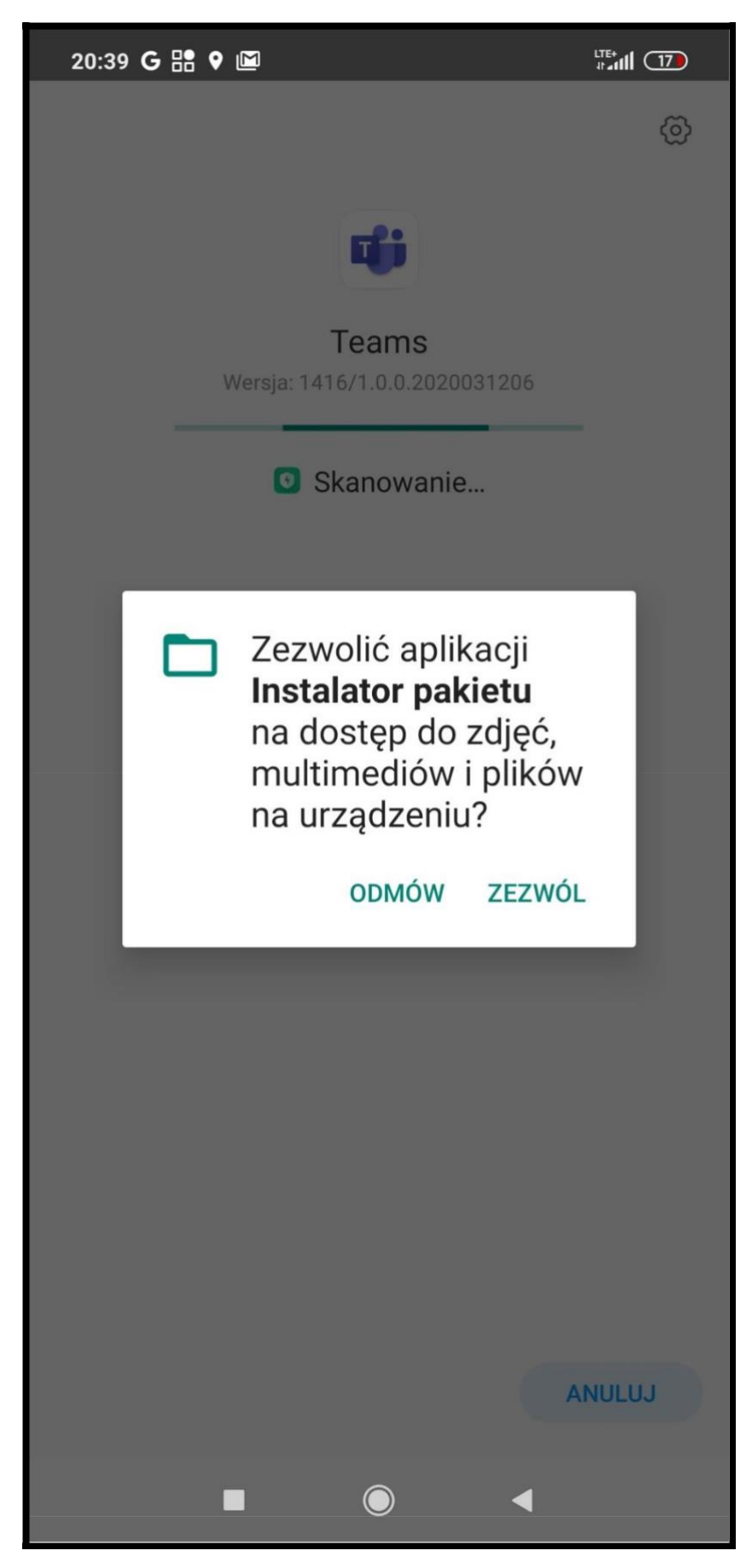

# 8. Kliknij Zaloguj.

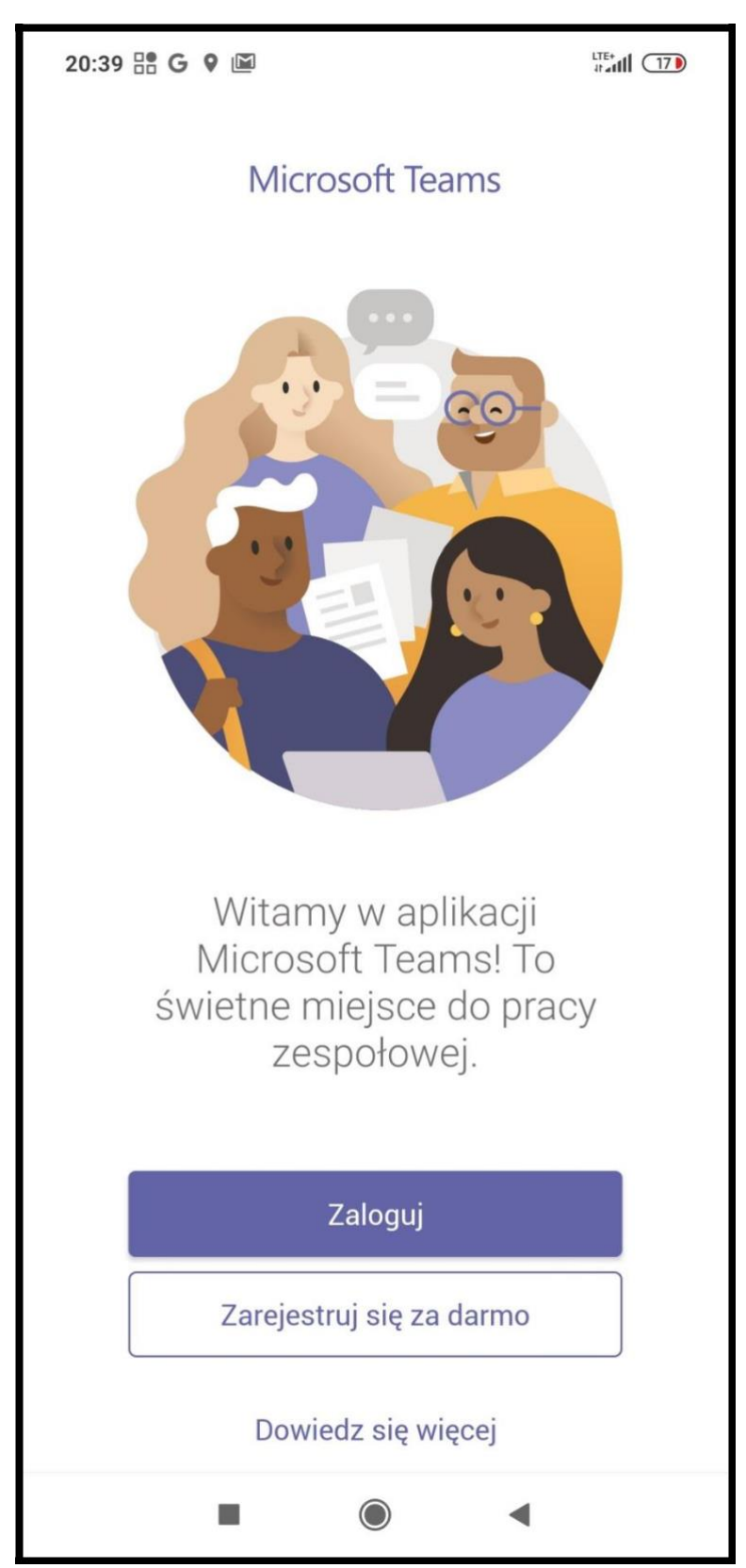

9. Wpisz adres email, który dostałeś od wychowawcy.

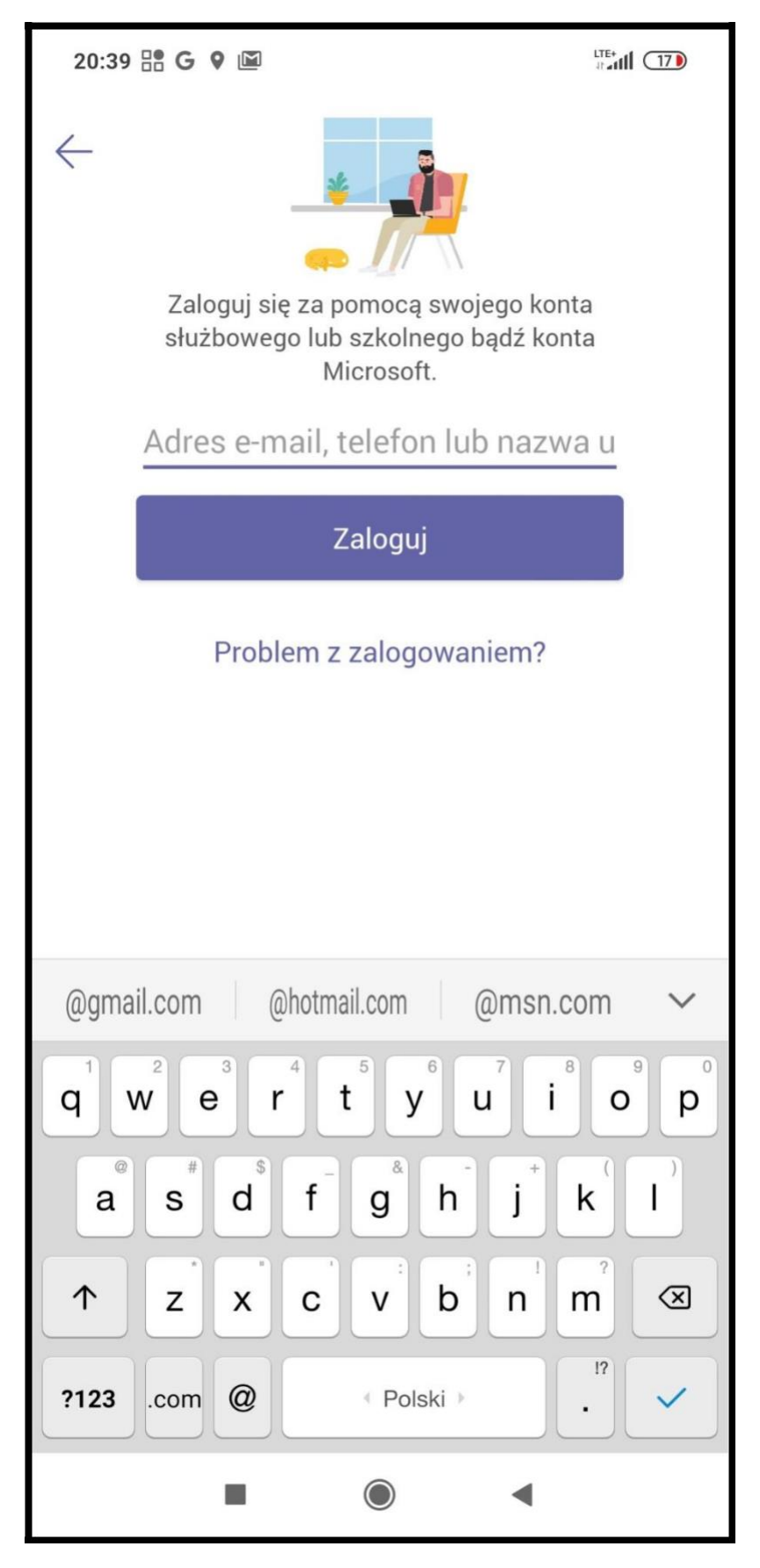

10. Wpisz hasło, które dostałeś od wychowawcy.

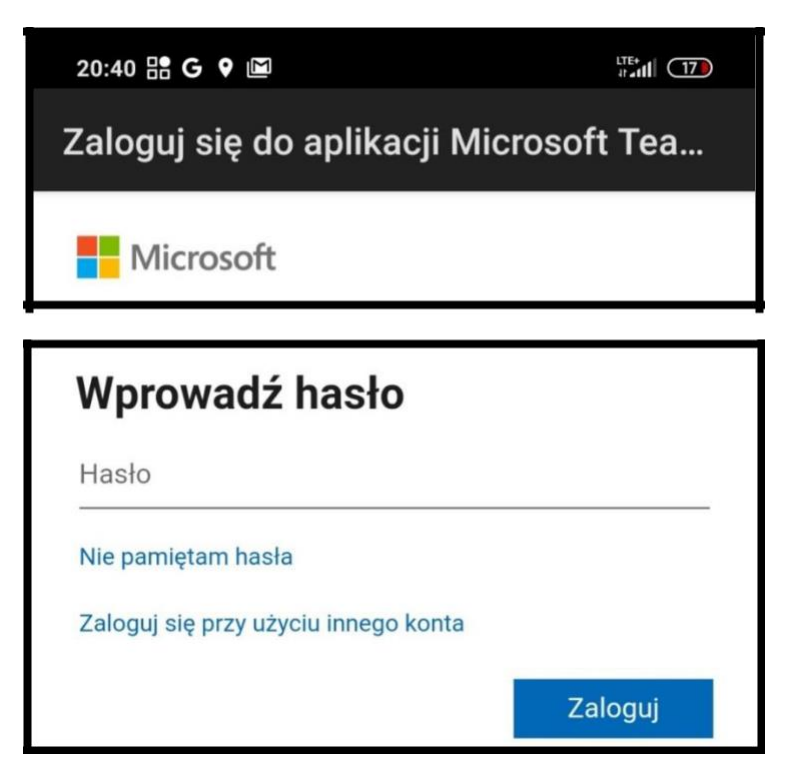

11. Jesteś zalogowany

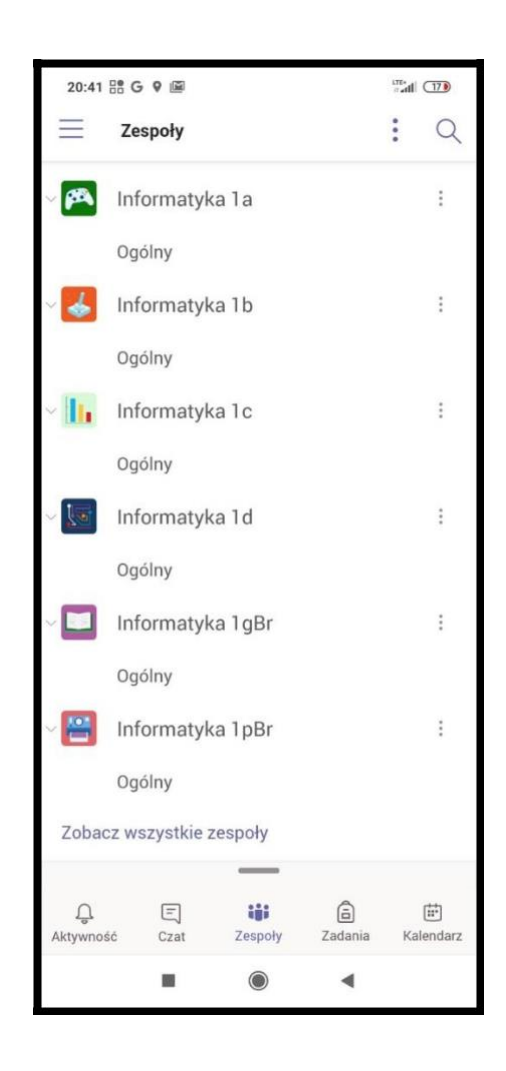